### OPERATING INSTRUCTIONS

# InspectorP Rack Fine Positioning

2D machine vision

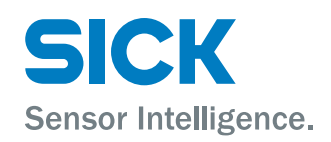

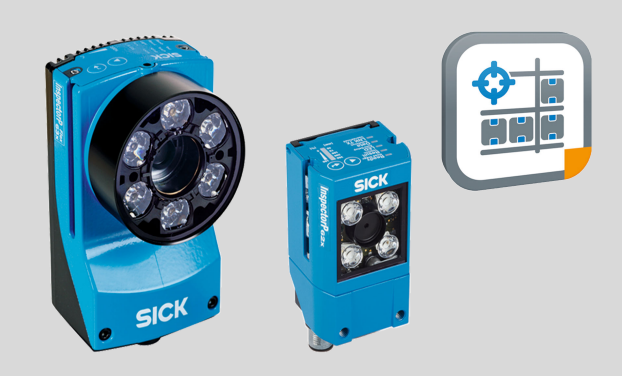

#### Described product

InspectorP Rack Fine Positioning

#### Manufacturer

SICK AG Erwin-Sick-Str. 1 79183 Waldkirch Germany

#### Legal information

This work is protected by copyright. Any rights derived from the copyright shall be reserved for SICK AG. Reproduction of this document or parts of this document is only permissible within the limits of the legal determination of Copyright Law. Any modi‐ fication, abridgment or translation of this document is prohibited without the express written permission of SICK AG.

The trademarks stated in this document are the property of their respective owner.

© SICK AG. All rights reserved.

#### Original document

This document is an original document of SICK AG.

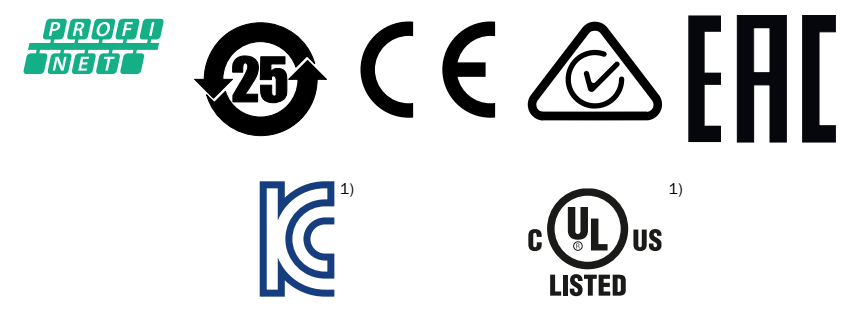

1) Valid for device type InspectorP63x only.

# **Contents**

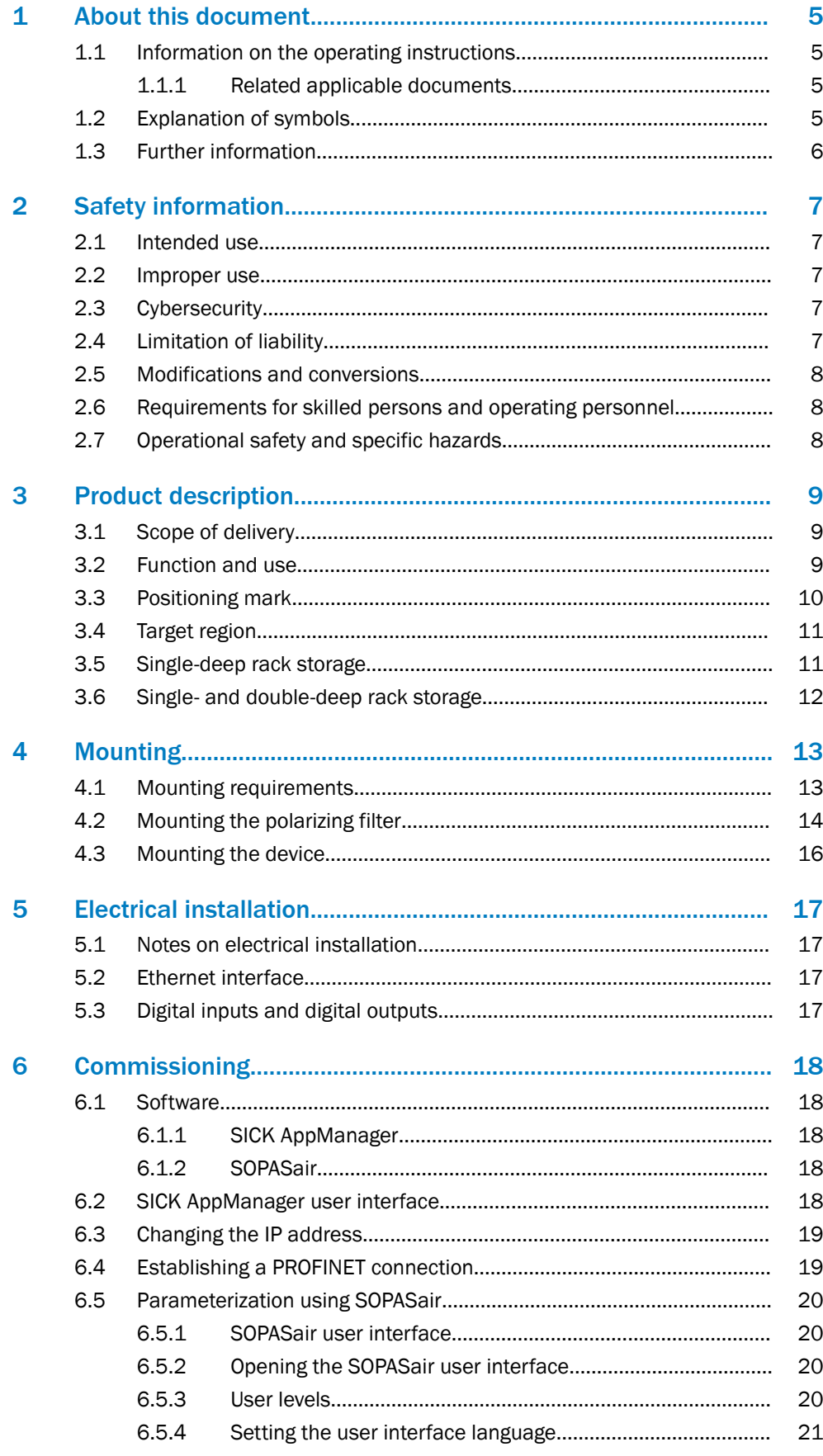

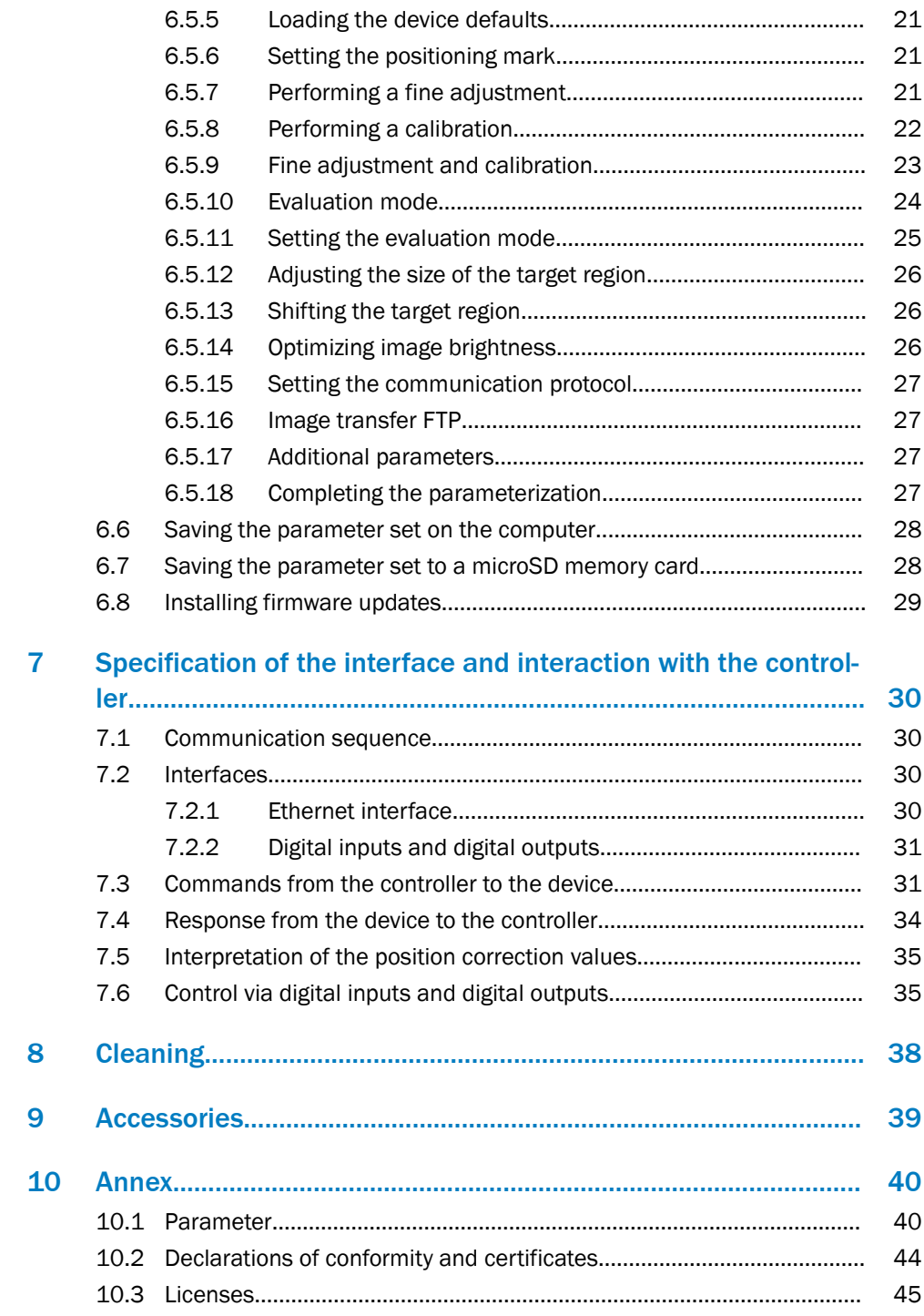

# <span id="page-4-0"></span>1 About this document

### 1.1 Information on the operating instructions

These operating instructions provide important information on how to use devices from SICK AG.

Prerequisites for safe work are:

- Compliance with all safety notes and handling instructions supplied.
- Compliance with local work safety regulations and general safety regulations for device applications

The operating instructions are intended to be used by qualified personnel and electrical specialists.

### NOTE

Read these operating instructions carefully to familiarize yourself with the device and its functions before commencing any work.

The operating instructions are an integral part of the product. Store the instructions in the immediate vicinity of the device so they remain accessible to staff at all times. Should the device be passed on to a third party, these operating instructions should be handed over with it.

These operating instructions do not provide information on operating the machine or system in which the device is integrated. Information on this can be found in the operating instructions for the machine or system.

#### 1.1.1 Related applicable documents

Carefully read through the relevant document below for the device type being using before commencing any work on the device. Download the documents from the Internet at [www.sick.com](http://www.sick.com). To do so, enter the part number in the search field.

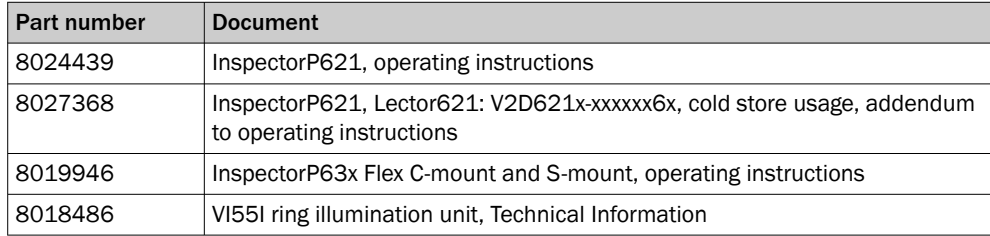

### 1.2 Explanation of symbols

Warnings and important information in this document are labeled with symbols. Signal words introduce the instructions and indicate the extent of the hazard. To avoid accidents, damage, and personal injury, always comply with the instructions and act carefully.

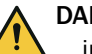

### DANGER

… indicates a situation of imminent danger, which will lead to a fatality or serious injuries if not prevented.

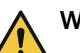

### WARNING

… indicates a potentially dangerous situation, which may lead to a fatality or serious injuries if not prevented.

<span id="page-5-0"></span>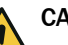

CAUTION

… indicates a potentially dangerous situation, which may lead to minor/slight injuries if not prevented.

#### NOTICE  $\mathbf{I}$

… indicates a potentially harmful situation, which may lead to material damage if not prevented.

#### NOTE i

… highlights useful tips and recommendations as well as information for efficient and trouble-free operation.

### 1.3 Further information

### NOTE

i Further documentation for the device can be found on the online product page at:

• [www.sick.com/InspectorP\\_Rack\\_Fine\\_Positioning](https://www.sick.com/InspectorP_Rack_Fine_Positioning)

There, additional information has been provided depending on the product, such as:

- Model-specific online data sheets for device types, containing technical data, dimensional drawing, and specification diagrams
- Declarations of conformity and certificates of the product family
- Dimensional drawings and 3D CAD dimension models of the device types in various electronic formats
- Other publications related to the devices described here
- Publications dealing with accessories

# <span id="page-6-0"></span>2 Safety information

### 2.1 Intended use

InspectorP Rack Fine Positioning is suitable for rack fine positioning applications. The device consists of a combination of an InspectorP 2D vision sensor (InspectorP621, InspectorP63x) and a SensorApp (Rack Fine Positioning).

InspectorP Rack Fine Positioning is used for storage and conveyor applications. The device supports the precise positioning of automated storage and retrieval systems used for storing and retrieving load carriers. It supports positioning operations for single-deep rack storage, and combined single-deep and double-deep rack storage applications.

Management, commissioning and operation of the device is performed on a computer using the SICK AppManager and SOPASair software programs. The device sends the results to a higher-level controller (e.g., PLC) via the host interface for further central‐ ized processing.

SICK AG assumes no liability for losses or damage arising from the use of the product, either directly or indirectly. This applies in particular to use of the product that does not conform to its intended purpose and is not described in this documentation.

### 2.2 Improper use

Any use outside of the stated areas, in particular use outside of the technical specifica‐ tions and the requirements for intended use, will be deemed to be incorrect use.

- The device does not constitute a safety component in accordance with the respective applicable safety standards for machines.
- The device must not be used in explosion-hazardous areas, in corrosive environments or under extreme environmental conditions.
- Any use of accessories not specifically approved by SICK AG is at your own risk.

# WARNING

### Danger due to improper use!

Any improper use can result in dangerous situations.

Therefore, observe the following information:

- Product should be used only in accordance with its intended use.
- All information in these operating instructions must be strictly observed.
- Shut down the product immediately in case of damage.

### 2.3 Cybersecurity

To protect against cybersecurity threats, it is necessary to continuously monitor and maintain a comprehensive and holistic cybersecurity concept. A suitable concept comprises organizational, technical, procedural, electronic, and physical levels of defense and provides suitable measures for different types of risks. SICK's products and solutions must be viewed as a component of this concept.

Information on Cybersecurity can be found at: [www.sick.com/psirt](http://www.sick.com/psirt) .

### 2.4 Limitation of liability

Relevant standards and regulations, the latest technological developments, and our many years of knowledge and experience have all been taken into account when compiling the data and information contained in these operating instructions. The manufacturer accepts no liability for damage caused by:

- Non-adherence to the product documentation (e.g., operating instructions)
- Incorrect use
- Use of untrained staff
- Unauthorized conversions or repair
- Technical modifications
- Use of unauthorized spare parts, consumables, and accessories

### <span id="page-7-0"></span>2.5 Modifications and conversions

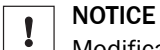

Modifications and conversions to the device may result in unforeseeable dangers.

Interrupting or modifying the device or SICK software will invalidate any warranty claims against SICK AG. This applies in particular to opening the housing, even as part of mounting and electrical installation.

### 2.6 Requirements for skilled persons and operating personnel

WARNING

Risk of injury due to insufficient training.

Improper handling of the device may result in considerable personal injury and material damage.

All work must only ever be carried out by the stipulated persons.

The following qualifications are required for various activities:

*Table 1: Activities and technical requirements*

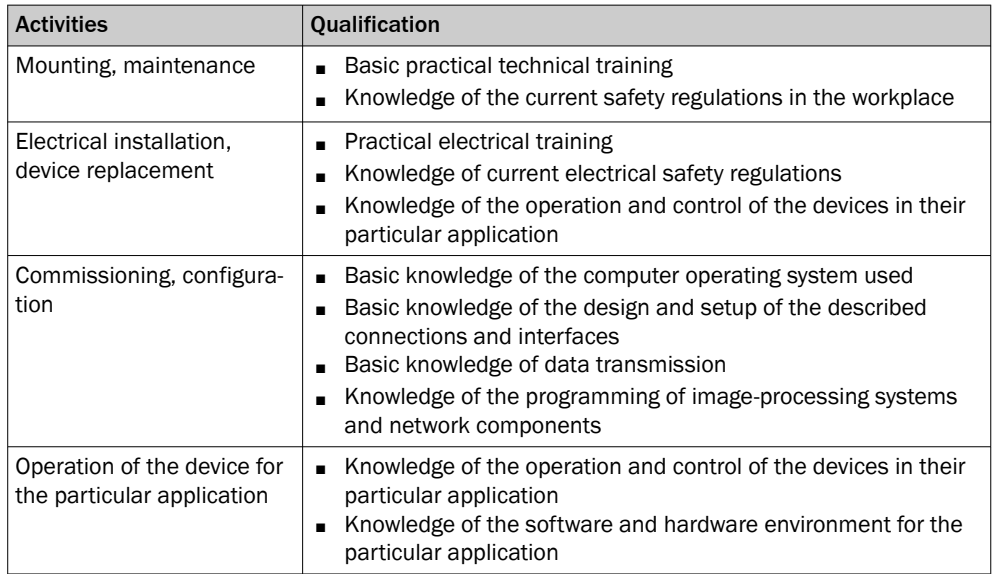

### 2.7 Operational safety and specific hazards

The product documentation for the device contains detailed safety information. The product documentation can be downloaded from the Internet at [see "Related applica‐](#page-4-0) [ble documents", page 5.](#page-4-0)

# <span id="page-8-0"></span>3 Product description

### 3.1 Scope of delivery

The delivery of the device includes the following components:

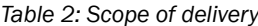

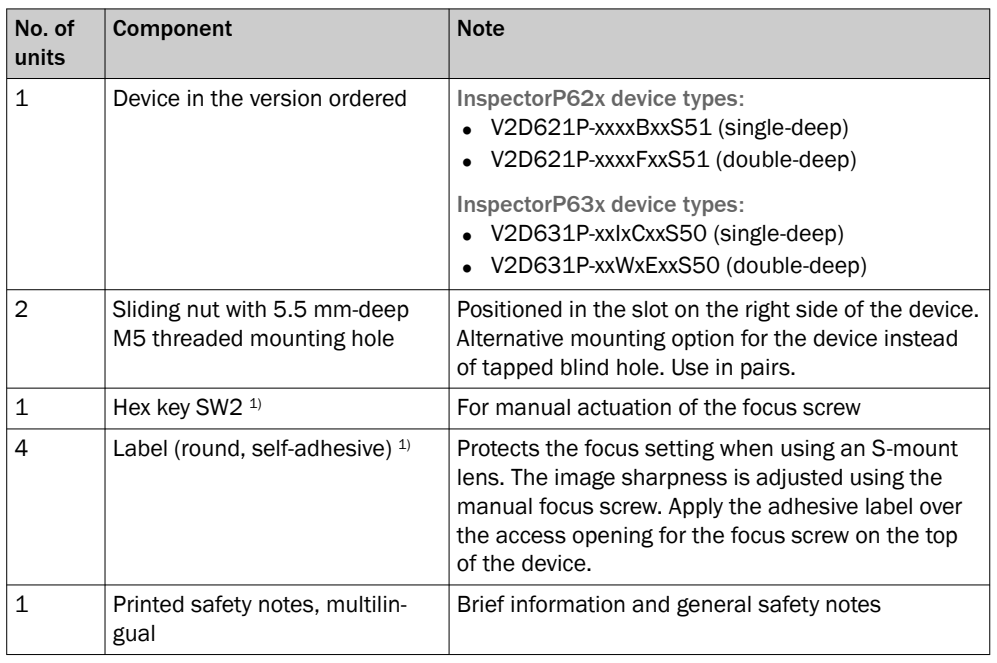

1) Valid for device type V2D631P only.

With special variants, where optional extras have been ordered, or owing to the latest technical changes, the actual scope of delivery may vary from the features and illustra‐ tions shown here.

### 3.2 Function and use

Temperature-, load- and steel construction-dependent influencing factors result in vary‐ ing geometric conditions at transfer points in storage and conveyor systems. These conditions make safe automated positioning of automated storage and retrieval systems more difficult when storing and retrieving load carriers.

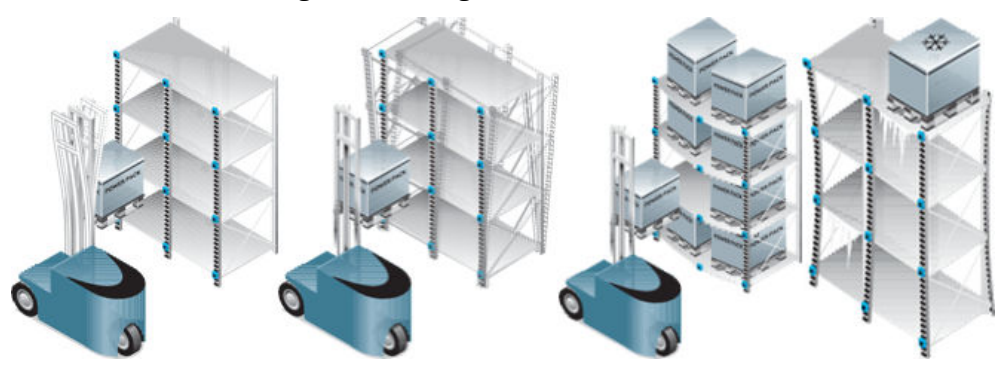

*Figure 1: Negative influencing factors during automated positioning processes*

InspectorP Rack Fine Positioning supports the precise positioning of automated storage and retrieval systems used for storing and retrieving load carriers.

<span id="page-9-0"></span>The device is delivered with pre-mounted illumination, pre-focused optics, pre-installed software and pre-configured defaults. This enables quick and easy commissioning. The device is mounted to the automated storage and retrieval system. The device captures images during storage and retrieval. While doing so, it detects a hole or round reflector as a positioning mark in the rack. Based on this positioning mark, the device sends to a higher-level controller (e.g., PLC) the difference between the current position and target position of the automated storage and retrieval system. The controller then initiates fine positioning of the automated storage and retrieval system. This prevents load carriers from colliding with the racks.

Either holes or round SICK PL22-x reflectors can be used as positioning marks. Posi‐ tioning operations for single-deep rack storage, and combined single-deep and doubledeep rack storage applications are supported. In single deep racks, the shelf has space for a storage unit. In double deep racks, two storage units are operated one behind another, whereby the shelf is twice as deep.

Depending on the application (type of positioning mark, rack storage), there are differ‐ ences in system design such as the selection of the lens focal length and the use of lighting filters. The accuracy and tolerance when detecting the positioning mark and in the subsequent position correction depends on the working distance, the sensor resolution, and the ambient conditions. Each application situation must be considered individually.

### 3.3 Positioning mark

#### Drill holes

Holes can be used as positioning marks for single-deep rack storage, and combined single-deep and double-deep rack storage applications.

Requirements

- Diameter of the hole: 8 mm to 15 mm (typically 10 mm to 13 mm)
- Surface characteristics of the steel around the hole: diffuse, lightly reflective (recommendation: hot-dip galvanized steel)
- Reduce the effect of any fully reflective surfaces behind the hole by using a matt black spray paint or by covering them with adhesive tape.

#### **Reflectors**

Round SICK PL22-x reflectors can only be used as positioning marks for single-deep rack storage. The surface characteristics of the steel around the reflector have a negligible effect.

### **NOTE**

InspectorP621: Only the red LEDs on the device are active. The blue LEDs are deacti‐ vated automatically.

SICK PL22-x reflectors

- PL22-1 (part number: 1003546)
- PL22-2 (part number: 1003621)
- PL22-3 (part number: 1004488)
- PL22-4 (part number: 5327829)

The SICK PL22-x reflectors are available as accessories on the Internet at [www.sick.com](http://www.sick.com). Enter the part number in the search field.

### <span id="page-10-0"></span>3.4 Target region

#### Definition of target region

The positioning mark (hole or reflector) is typically placed in the center of the camera image and defined as the target region during alignment and rack fine positioning of the device. The target region then corresponds to the area around the center point of the image. If necessary, the target region can be moved into another area of the image using the SOPASair operating software. During operation, the device detects the current location of the positioning mark. Depending on the selected evaluation mode, the device transfers to the controller the difference between this location and the target region or center point of the image. Using the information provided by the device, the control initiates rack fine positioning of the automated storage and retrieval system. If the positioning mark is located in the target region, goods can be stored in or retrieved from the rack. If the positioning mark is outside the target region, the relative position in relation to the target region is displayed using ambient sectors.

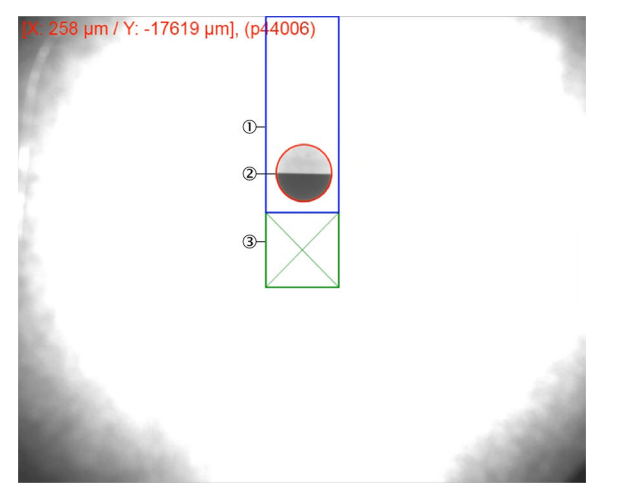

*Figure 2: Detection and output of the hole position relative to the target region (example)*

- 1 Ambient sector (blue)
- 2 Positioning mark (red)
- 3 Target region (green)

#### Further topics

- **[Evaluation mode](#page-23-0)**
- [Adjusting the size of the target region](#page-25-0)
- [Shifting the target region](#page-25-0)

### 3.5 Single-deep rack storage

Single-deep rack storage applications have a large field of view at close range.

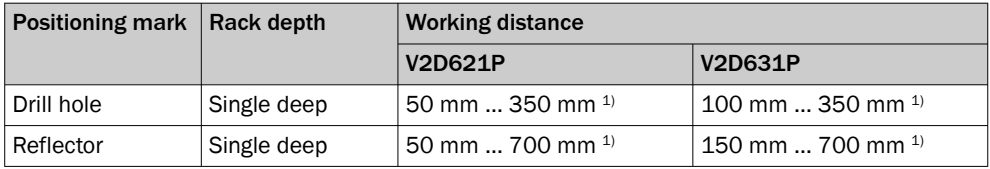

1) The distance is measured from the viewing window of the device to the rack. The working distance depends on the application.

# <span id="page-11-0"></span>3.6 Single- and double-deep rack storage

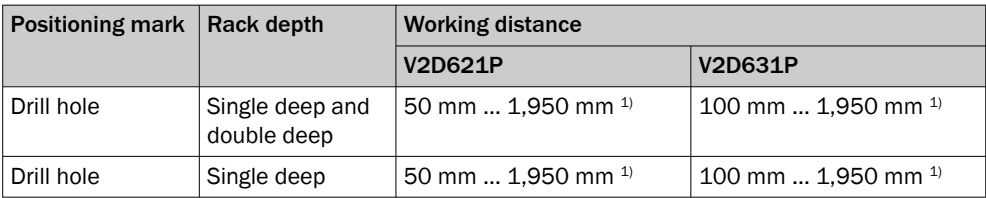

1) The distance is measured from the viewing window of the device to the rack. The working distance depends on the application.

# <span id="page-12-0"></span>4 Mounting

### 4.1 Mounting requirements

Į

#### Important notes

# NOTICE

Different operating conditions to the standard device apply for the device type V2D621x-xxxxxx6x (cold storage applications). The operating conditions must be adhered to at all times.

Information on the operating conditions is included in the addendum to operating instructions for the "InspectorP621, Lector621: V2D621x-xxxxxx6x" (part number: 8027368, [www.sick.com/8027368](http://www.sick.com/8027368)).

Carefully read the supplement to operating instructions before using the device.

#### General mounting requirements

- The working distance from the device to the positioning mark depends on the device type and type of positioning mark.
- The positioning mark can be positioned anywhere in the field of view of the device to suit the application situation. Recommendation: Locate the positioning mark at the center point of the image.
- The positioning mark is located in the field of view for single-deep and doubledeep rack storage.
- Multiple positioning marks within the field of view of the device can be classified and ignored.
- Orient the device perpendicular to the metal surface or positioning mark. Do not angle the device relative to the surface.
- Mount the device in a shock and vibration insulated manner. Ensure that the position of the device is not moved by vibrations during operation.

#### Mounting requirements: hole as positioning mark

- No objects or contamination with distinct contours, a similar diameter, or a similar surface are present in the field of view.
- Do not mount any light sources behind the hole.
- The beams of the high-bay rack system are not heavily contaminated in the area of the hole. If necessary, clean the area around the hole.

#### Mounting requirements: reflector as positioning mark

- Do not mount any light sources in the field of view of the device.
- The reflector is not contaminated. No reflections are possible. If necessary, clean the reflector.
- When fine positioning using reflectors, the device searches the image for bright structures against a dark surrounding. Use a polarizing filter to prevent total reflec‐ tion of the illumination. The polarizing filter hides the total reflecting light from the surface.

#### Complementary information

You can find the polarizing filter as an accessory on the Internet at [www.sick.com](http://www.sick.com) by entering the part number in the search field.

#### Polarizing filter

- InspectorP621P polarizing filter: part number 2088228
- InspectorP631P polarizing filter, part number 2088229

#### Further topics

- Working distance [Single-deep rack storage](#page-10-0) , [Single- and double-deep rack storage](#page-11-0)
- Mounting the polarizing filter

### <span id="page-13-0"></span>4.2 Mounting the polarizing filter

#### Important notes

#### NOTE  $\mathbf{i}$

Only use the polarizing filter for applications with reflectors.

#### Procedure

InspectorP621: Mount the polarizing filter securely on the device using the enclosed screws.

InspectorP631: Mount the polarizing filter as described in the following graphic.

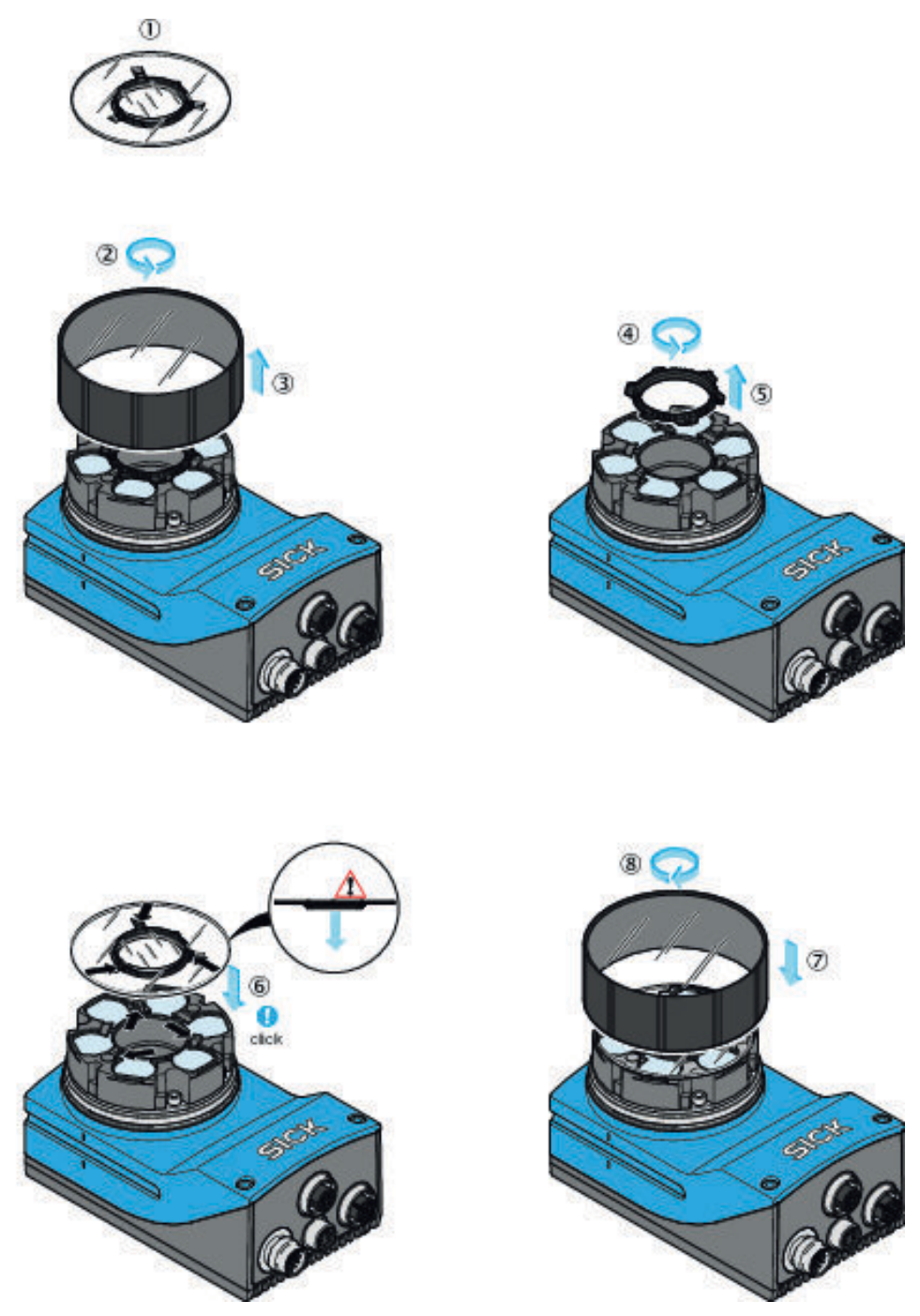

*Figure 3: Mounting the polarizing filter (InspectorP631)*

- Scope of delivery of the polarizing filter kit (part number: 2088229): Polarizing filter disk
- Turn optics cover counterclockwise.
- Remove optics cover.
- Turn spacer ring counterclockwise.
- Remove spacer ring.
- Clip on the polarizing filter disk. Make sure the alignment is correct (centering ring down‐ wards, recesses over retaining clips).
- Put on optics cover.
- Turn optics cover clockwise.

### <span id="page-15-0"></span>4.3 Mounting the device

#### Important notes

### **NOTE**

i

i

For an application with single-deep and double-deep rack storage, first align the device to the single deep rack. Then, if necessary, adjust the position of the device for the double deep rack.

### NOTE

InspectorP631: The optics are already pre-focused at a distance that is suitable for most applications. It is rarely necessary to adjust the focus position, [see figure 7,](#page-21-0) [page 22.](#page-21-0)

#### Procedure

- 1. Install the device to the mechanics with the bracket so that the device points vertically to the positioning mark on the rack. Do not angle the device relative to the surface.
- 2. Connect the device to the interfaces and supply voltage.
- ✓ The Continuous measurement parameter is enabled by default. The device starts in measurement mode.
- 3. To switch the laser alignment aid on and off, press the  $($   $\triangleright$  pushbutton on the device. The laser alignment aid helps align the device.
- ✓ The device projects two red laser points on the rack. The laser points indicate the viewing direction of the camera. The center of the image is between the two points.
- 4. Align the device so that the positioning mark on the rack is between the two laser points and is therefore in the center of the image.

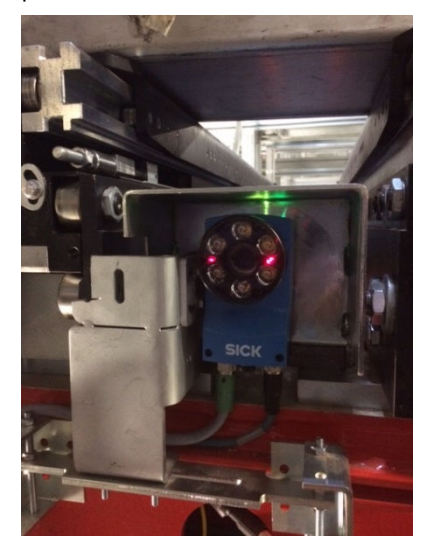

*Figure 4: Example installation*

# <span id="page-16-0"></span>5 Electrical installation

### 5.1 Notes on electrical installation

The product documentation for the device contains detailed information on electrical installation. The product documentation can be downloaded from the Internet at [see](#page-4-0) ["Related applicable documents", page 5.](#page-4-0)

### 5.2 Ethernet interface

#### Function of the Ethernet interface

- Parameterizing the device using the SOPASair software.
- Forwarding the difference between the actual position and target position of the automated storage and retrieval system to the controller.

The precise difference between the actual position and target position are forwarded to the controller as X-values and Y-values. Based on these values, the control initiates position correction of the automated storage and retrieval system. The device supports various communication protocols when using the Ethernet interface. The communication protocol can be set using the SOPASair operating software.

#### Further topics

- [Communication protocols](#page-29-0)
- [Setting the communication protocol](#page-26-0)

### 5.3 Digital inputs and digital outputs

#### Function of the digital inputs and digital outputs

- Communicating with the controller.
- Forwarding information on the position of the automated storage and retrieval system to the controller.

The device transmits direction information (up, down, right, left) via the digital outputs. The automated storage and retrieval system approach the target position step-by-step based on this direction information. The device does not transmit any quantitative information about the difference between the actual position and target position of the automated storage and retrieval system.

The device is triggered via the digital input. The device outputs the position results using 4 digital outputs. Use the pins listed below.

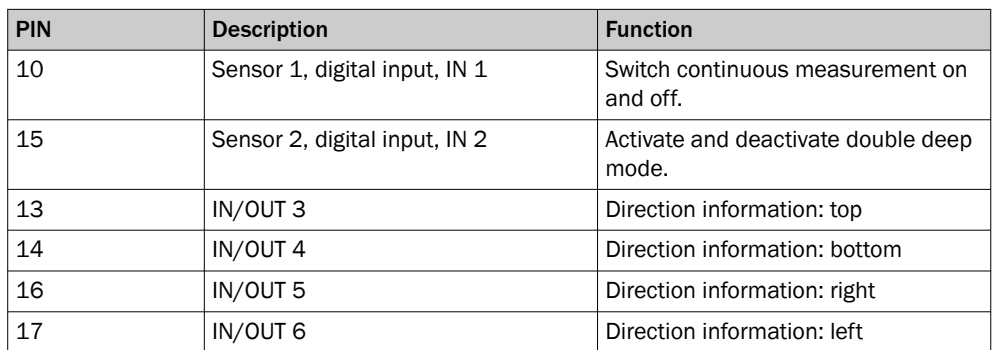

#### Pins

#### Further topics

• [Control via digital inputs and digital outputs](#page-34-0)

# <span id="page-17-0"></span>6 Commissioning

### 6.1 Software

#### 6.1.1 SICK AppManager

#### Function of the software

- Reading out and changing the IP address.
- Saving the currently valid parameter set on the computer (backing up) or to a microSD memory card in the device (cloning).
- Installing firmware updates.

### Installing SICK AppManager

The current version of SICK AppManager can be downloaded from [www.sick.com/](http://www.sick.com/SICK_AppManager) [SICK\\_AppManager](http://www.sick.com/SICK_AppManager). To install SICK AppManager, open the installation file (\*.exe) and follow the instructions on the screen.

#### 6.1.2 SOPASair

#### Function of the software

The device can be set up and parameterized using the SOPASair software.

#### Starting SOPASair

SOPASair can be started via a web browser (recommendation: Google Chrome). No software installation is required. For information on operation, [see "Parameterization](#page-19-0) [using SOPASair", page 20](#page-19-0).

### 6.2 SICK AppManager user interface

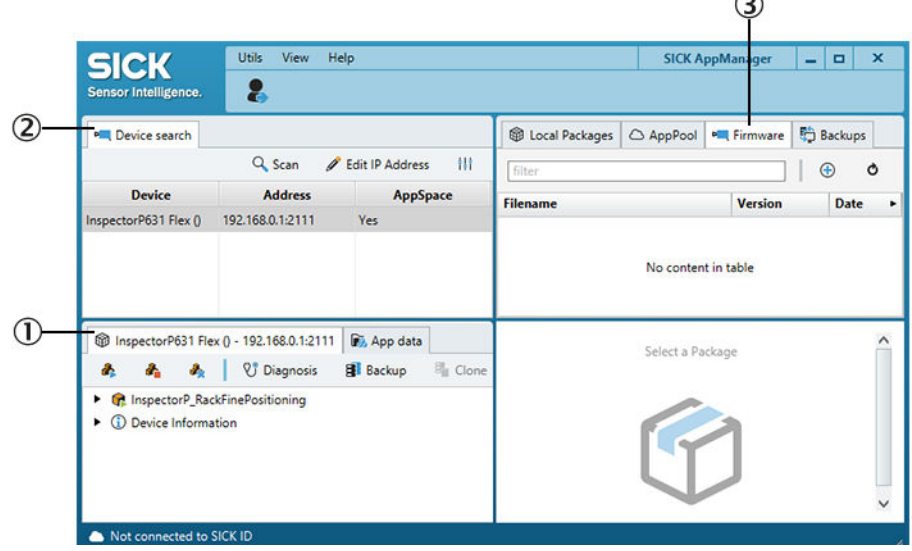

*Figure 5: SICK AppManager user interface*

- 1 Device window, window name depends on the connected device
- 2 Device Search window
- 3 Firmware window

 $\sim$ 

### <span id="page-18-0"></span>6.3 Changing the IP address

#### Procedure

- 1. Open SICK AppManager.
- ✓ The connection status of the device and software is displayed below in the list.
- 2. In the Device Search window, click on the Scan button.
- ✓ The network is scanned.
- ✓ The Device Search window lists all devices found in the network.
- 3. Select the desired device.
- ✓ The device window shows the SensorApp currently loaded on the device.
- 4. Click on the Edit IP Address button.
- ✓ The Edit IP Address window opens.
- 5. Select the Use manual IP settings option.
- 6. Enter an IP address.
- 7. Click OK to confirm the changes.

### 6.4 Establishing a PROFINET connection

### Procedure

In order to use the PROFINET communication protocol, the local device setting must be in the PROFINET Ethernet mode.

Setting the PROFINET Ethernet mode

- 1. In the SICK AppManager, change the IP address.
- 2. Open SOPASair.
- 3. In SOPASair, set the user level to Operator. To do so, click on the button with the currently set user level at the top right in the user interface.
- 4. Open the Interfaces window.
- 5. In the Ethernet mode area, set the PROFINET mode.
- 6. Reboot the device.
- ✓ The PROFINET interface is active.

#### Complementary information

The PROFINET device name is used for identification. The IP address is allocated by the PROFINET IO Controller (PLC). The IP address can then no longer be changed using SICK AppManager.

To configure other PROFINET interface settings on the PROFINET IO Controller (PLC) side, [see "Communication protocols", page 30](#page-29-0).

### <span id="page-19-0"></span>6.5 Parameterization using SOPASair

#### 6.5.1 SOPASair user interface

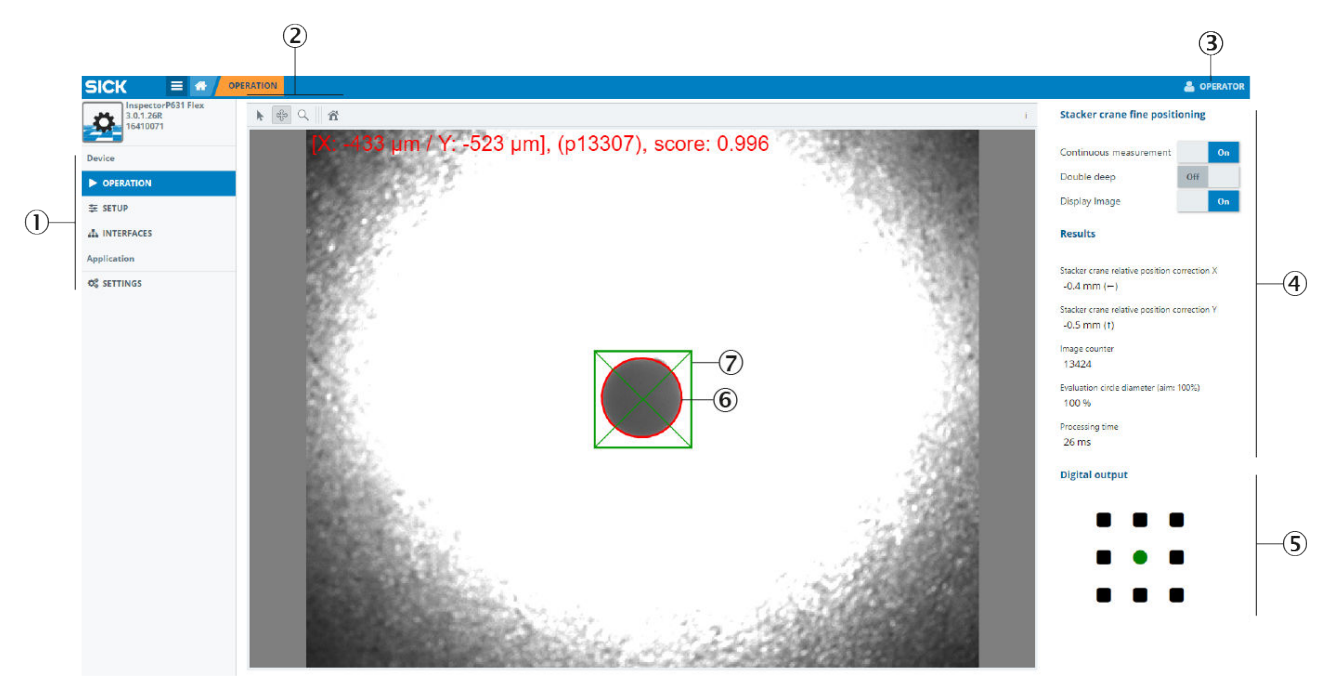

#### *Figure 6: SOPASair user interface*

- 1 Menu bar with available windows
- 2 Settings for image output
- 3 Currently set user level
- 4 Parameter bar, areas with available parameters
- 5 The Digital output area shows the current location of the positioning mark.
- 6 Target region (green)
- 7 Positioning mark (red)

#### 6.5.2 Opening the SOPASair user interface

#### Prerequisites

- Device is supplied with voltage.
- Device is connected to a computer via the Ethernet interface.

#### Procedure

- 1. Start web browser (recommendation: Google Chrome).
- 2. Enter the device IP address into the address line. The following IP address is pre-configured by default: 192.168.0.1 or 192.168.0.123.
- ✓ The SOPASair user interface appears.

#### 6.5.3 User levels

The following table shows the available user levels. User levels that are not listed in the table have no effect on the parameterization. These user levels can be ignored. The higher the user level, the more parameters are available. This allows detailed settings to be configured.

By default, SOPASair opens in the Run user level. It is recommended to use the Operator or Maintenance user level for initial commissioning. To change the user level, click on the button with the currently set user level.

<span id="page-20-0"></span>*Table 3: Available user levels*

| User levels     | <b>Password</b>      | <b>Use</b>                                                                                                    |
|-----------------|----------------------|----------------------------------------------------------------------------------------------------|
| Run             | No password required | Observe the system during operation.<br>Switch continuous measurement on and<br>off.<br>Activate and deactivate double deep mode.<br>Switch image output on and off.                                                                                                    |
| <b>Operator</b> | No password required | Configure additional settings for initial com-<br>$\bullet$<br>missioning of the device.<br>Adjust settings during operation (e.g.,<br>$\bullet$<br>measurement tolerances).<br>Since the device is preconfigured on deliv-<br>$\bullet$<br>ery, the parameters available here are usu-<br>ally sufficient for operation. |
| Maintenance     | Main                 | User: Maintenance<br>Deep understanding of the application nec-<br>essary.<br>All parameters are available.<br>$\bullet$<br>Adjust the device optimally to the circum-<br>stances.<br>Detailed configuration of settings during ini-<br>$\bullet$<br>tial commissioning.                                                  |

### 6.5.4 Setting the user interface language

#### Procedure

b Set the user interface language in the Settings window.

#### 6.5.5 Loading the device defaults

#### Procedure

If the device has already been parameterized for another application, then first load the defaults.

- 1. Set the user level to Maintenance.
- 2. Open the Advanced setup window.
- 3. Click on the Restore all default parameters button.

#### 6.5.6 Setting the positioning mark

#### Important notes

### NOTE

Setting the positioning mark is only relevant for single-deep rack storage.

#### Procedure

b In the Setup window in SOPASair, set the Preconfiguration application parameter.

### 6.5.7 Performing a fine adjustment

#### Prerequisites

- Device is mounted at the same height as the positioning mark.
- Device is oriented perpendicular to the metal surface or positioning mark.
- User level Operator or Maintenance is set.

#### <span id="page-21-0"></span>Procedure

After roughly aligning the device during mounting, fine adjustment is performed using the SOPASair operating software.

- 1. In SOPASair, open the Operation window.
- 2. Enable the Continuous measurement and Display image switches.
- ✓ The device starts capturing and evaluating images. The device transmits the images to the computer.
- 3. Finely adjust the device mechanically using the image so that the following factors exist:
	- $\circ$ Positioning mark (red) is within the target region (green).
	- $\circ$ Holes: The image is sufficiently illuminated that the light-colored light spot is uniformly visible around the dark hole.
	- $\circ$ Reflectors: The image is sufficiently illuminated that the light reflector is clearly differentiated from the dark background.
- ✓ If the positioning mark is within the target region, the feedback LED on the device lights up green.
- If the positioning mark is within the target region, the circle in the center in the Digital output area in SOPASair is green. The surrounding squares are black.

### NOTE

Single-deep and double-deep rack storage application:

- InspectorP621: The device automatically focuses on the configured double deep working distance.
- InspectorP631: The optics are already pre-focused at a distance that is suitable for most applications. Adjustment of the focus position is only necessary in rare cases. For single-deep and double-deep rack storage applications, focus the device on the double deep working distance.
- 4. InspectorP631: Manually adjust the focus screws on the upper side of the device to optimize the focus position. Use a SW2 hexagon key.

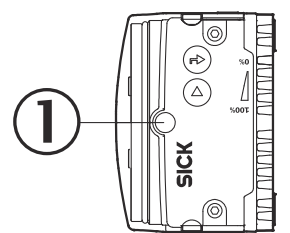

*Figure 7: Manually adjust the focus position (InspectorP631)*

1 Manual focus screw

#### 6.5.8 Performing a calibration

#### **Prerequisites**

- User level Operator or Maintenance is set.
- The Continuous measurement and Display image switches are enabled.

#### Procedure

In order to receive exact position correction values from the device, the working distance and the circle diameter of the positioning mark must be calibrated. For a single-deep and double-deep rack storage application, first calibrate the device for the single deep rack.

- <span id="page-22-0"></span>1. In SOPASair, open the Setup window.
- 2. Measure the distance between the viewing window of the device and the rack with the positioning mark.
- 3. Enter the measured working distance for the actual rack depth in the Working distance – Single deep [mm] or Working distance – Double deep [mm] field in the Working distance area.
- 4. Measure the circle diameter of the positioning mark.
- 5. Enter the measured circle diameter as an initial value in the Circle diameter [mm] field in the Circle Setup area.
- 6. Enable the Continuous measurement switch.
- $\checkmark$  The device captures images continuously and evaluates them.
- 7. In SOPASair, adjust the circle diameter in steps until the Evaluation circle diameter (aim: 100%) parameter in the Results area shows the value  $100\% \pm 5\%$ . The circle diameter set in SOPASair can deviate from the measured circle diameter.

#### 6.5.9 Fine adjustment and calibration

#### Important notes

### NOTE

The following steps are only relevant for single-deep and double-deep rack storage applications.

# NOTE

If you enable the Double deep switch, all parameters (including working distance and circle diameter) only apply to the double-deep rack storage. The values previously set for the single-deep rack storage remain valid in the background and remain unchanged despite the newly-made settings.

In Double deep mode, the field of view in the X and Y direction is limited to 25%. If required, a larger field of view can be implemented on request.

#### Procedure

- 1. Reparameterize the device for double-deep rack storage. To do so, enable the Double deep switch in the Rack Fine Positioning area.
- ✓ The device is in Double deep mode.
- 2. The automated storage and retrieval system is positioned so that only the position‐ ing mark of the double deep rack is visible in the image.
- 3. Repeat the fine adjustment for the double deep rack.
- 4. Repeat the calibration for the double deep rack.
- 5. After completing the fine adjustment and calibration for the double-deep rack storage, test the configured settings again for the single-deep rack storage. Verify that both distance positions work reliably.
	- $\circ$ Activating Single deep mode: Disable the Double deep switch in the Rack Fine Positioning area.
	- ° The automated storage and retrieval system is positioned so that only the positioning mark of the single deep rack is visible in the image.
	- $\circ$ Test the fine adjustment and calibration of the single deep rack.

#### Further topics

- [Performing a fine adjustment](#page-20-0)
- [Performing a calibration](#page-21-0)

#### <span id="page-23-0"></span>6.5.10 Evaluation mode

The configured evaluation mode affects which circle is detected as the positioning mark and used for the output of measured values. The following table provides information on the available evaluation modes.

In evaluation modes 1 to 8, the user defines a target region in which the positioning mark is located.

In evaluation modes 9 to 14, the user defines an area that will be excluded from the evaluation. Only circles within the target region will be used for the evaluation. The device ignores all circles outside the target region. The digital outputs are not supported in evaluation modes 9 to 14.

The device determines the location of the positioning mark based on a coordinate system in the field of view. The measured value (X value and Y value) that the device outputs is relative to the origin of the coordinate system. When evaluation mode 1 to 8 is set, the origin is located in the middle of the target region. For evaluation modes 1 to 8, the origin can also be shifted in SOPASair using the Relative offset to origin X [mm] and Relative offset to origin Y [mm] parameters. When evaluation mode 9 to 14 is set, the origin is located at the center point of the image.

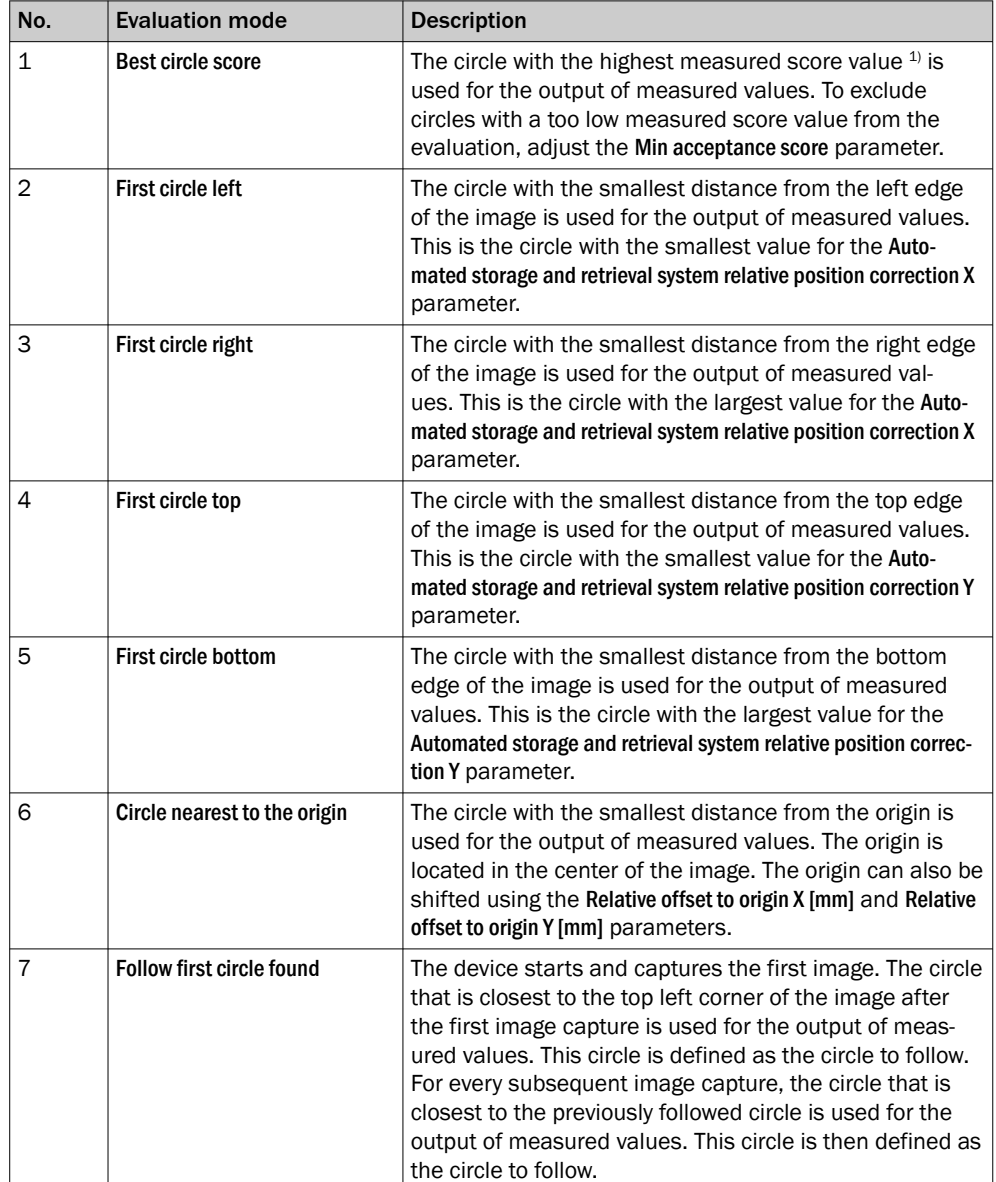

<span id="page-24-0"></span>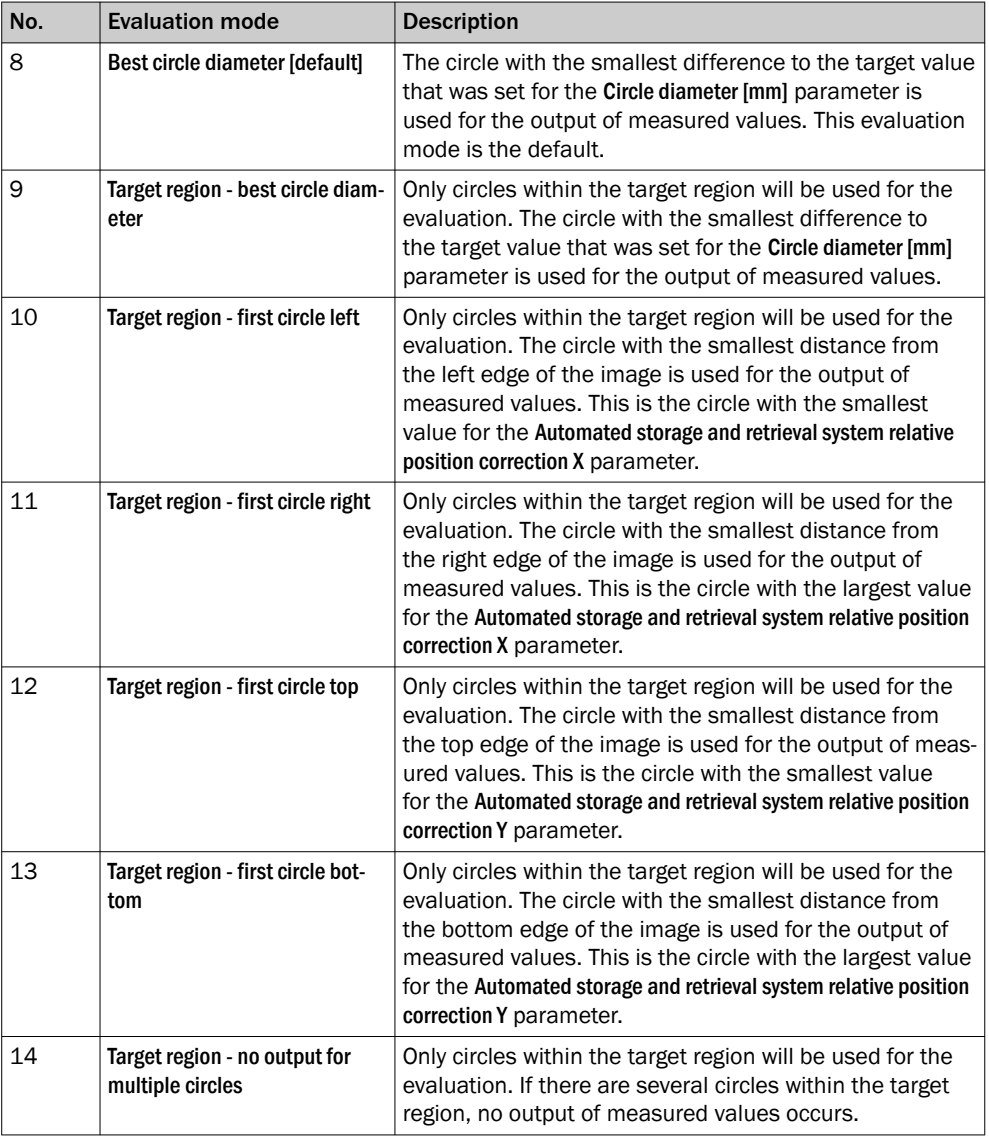

<sup>1)</sup> The measured score value specifies how well the located circle corresponds to an ideal circle. The measured score value is displayed at the top of the live image in SOPASair.

#### Further topics

• Setting the evaluation mode

### 6.5.11 Setting the evaluation mode

### Procedure

- 1. Set the user level to Maintenance.
- 2. Open the Advanced setup window.
- 3. Select an evaluation mode in the drop-down menu of the Selection parameter.

### Further topics

- [Evaluation mode](#page-23-0)
- Setting the evaluation mode using a command: [Commands from the controller to](#page-30-0) [the device](#page-30-0).

#### <span id="page-25-0"></span>6.5.12 Adjusting the size of the target region

#### **Prerequisites**

- User level Operator or Maintenance is set.
- The Continuous measurement and Display image parameters are enabled.

#### Procedure

The size of the target region can be adjusted. The closer the set size is to the actual circle diameter of the positioning mark, the more exact the positioning of the automated storage and retrieval system is. This means, however, that more position adjustments have to be made until the positioning mark is located in the target region. The complete positioning mark must be located in the target region to release the processes of putting goods into and taking them out of storage.

- 1. Open the Setup window.
- 2. In the Circle Target region area, adjust the Tolerance range X [mm] and Tolerance range Y [mm] parameters.

#### 6.5.13 Shifting the target region

#### **Prerequisites**

- The user level Maintenance is set.
- The Continuous measurement and Display image parameters are enabled.

#### Procedure

If the positioning mark is not located in the center of the image, shift the target region in the image.

- 1. Open the Advanced setup window.
- 2. In the Circle Target region area, adjust the Relative offset to origin X [mm] and Relative offset to origin Y [mm] parameters as required.

#### 6.5.14 Optimizing image brightness

#### Important notes

### NOTE

Combined single-deep and double-deep rack storage applications: The shutter time cannot be separately configured for single-deep and double-deep rack storage. The image brightness and illumination time must be set high enough to achieve an image brightness that is sufficient even for double deep racks. Ensure that the camera image for single deep racks is not overexposed.

### **NOTE**

As a decision-making criterion for good image brightness, observe the edges of the positioning mark and any total reflections of the background. With holes, the dark circle must be clearly differentiated from the light background. With reflectors, the light circle must be clearly differentiated from the dark background.

#### Procedure

The set image brightness is sufficient in most cases. It may be necessary to adjust the image brightness due to the different material characteristics of racks and the associated different reflection behavior.

- 1. Set the user level to Maintenance.
- 2. In the Fine positioning area, disable the Double deep switch.
- <span id="page-26-0"></span>✓ The device is in Single deep mode.
- 3. Open the Camera adjustment window.
- 4. How to set the image brightness in Single deep mode:
	- $\circ$ In the Camera configuration area, set the Gain factor parameter.
	- $\circ$ In the Camera configuration area, set the Shutter time [µm] parameter.
- 5. In the Fine positioning area, enable the Double deep switch.
- ✓ The device is in Double deep mode.
- 6. Increase the Gain factor parameter in double deep mode to a value that offers sufficient image brightness for positioning marks in double deep racks. To prevent increased image noise, avoid high values. If high values are necessary, adjust the shutter time accordingly.
- 7. Check the settings in Single deep mode again. If necessary, correct the Gain factor in single deep mode.
- 8. Activate the Perform auto gain parameter to automatically set a suitable image brightness using the Auto-gain assistant.
- ✓ The device captures a series of images and automatically sets the Gain factor parameter. The Auto-gain assistant and continuous measurement are automati‐ cally deactivated after they are successfully executed.

#### 6.5.15 Setting the communication protocol

#### Procedure

- 1. In SOPASair, open the Interfaces window.
- 2. In the Ethernet mode area, set the communication protocol.

#### Further topics

[Communication protocols](#page-29-0)

#### 6.5.16 Image transfer FTP

#### Procedure

The device can transmit images to an FTP server using file transfer protocol (FTP).

Configure the destination address in SOPASair in the Interfaces window.

#### Complementary information

Access details for FTP transfer

- Name: AppStudio
- Password: AppStudio

#### 6.5.17 Additional parameters

Other parameters for fine adjustment of the device are available in the Maintenance user level. These additional parameters are only relevant to a few applications. A table listing and explaining all parameters can be found in the appendix, [see "Parameter",](#page-39-0) [page 40.](#page-39-0)

#### 6.5.18 Completing the parameterization

#### Procedure

- 1. To achieve the maximum processing power of the device, image output is disabled after parameterization has been completed.
- $\checkmark$  A faster positioning process is possible. The system throughput is at its highest.
- 2. Save the parameter set on the computer (backup) or to a microSD memory card (parameter cloning).

#### Further topics

- Saving the parameter set on the computer
- Saving the parameter set to a microSD memory card

### <span id="page-27-0"></span>6.6 Saving the parameter set on the computer

#### Procedure

- 1. Open SICK AppManager.
- 2. In the device window, click on the Backup button.
- ✓ The Backup Apps and Data window opens:

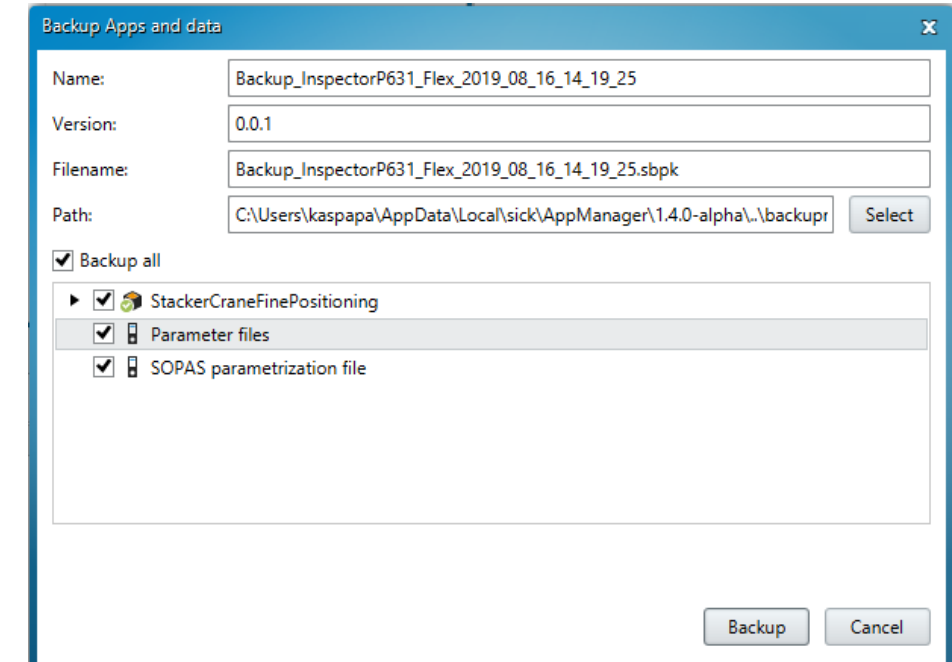

- 3. Complete the Name, Version and Filename fields.
- 4. Select the path for data backup.
- 5. Select all available options.
- 6. To perform the backup, click the Backup button in the Backup Apps and Data window.

### 6.7 Saving the parameter set to a microSD memory card

#### Important notes

#### NOTICE  $\mathbf{I}$

#### Risk of damage to the memory card!

▶ To avoid damaging the microSD memory card, make sure the device is de-energized when you insert or remove the card. For this purpose, disconnect the device from the supply voltage.

#### Procedure

InspectorP621: The card slot for the microSD memory card is located at the top of the rear of the device under the hinged cover.

InspectorP631: The card slot for the microSD memory card is located at the top of the device under the hinged cover.

- <span id="page-28-0"></span>1. Switch off the supply voltage to the device.
- 2. Undo the screws on the hinged cover.
- 3. Open the cover.
- 4. Insert the microSD memory card.
- 5. Close the hinged cover. Make sure that the cover is completely flush with the housing.
- 6. Tighten the screws on the hinged cover.
- 7. Switch on the supply voltage for the device.
- 8. In SICK AppManager, click the Clone button in the device window.
- ✓ The device saves the current parameter set to the microSD memory card.

### 6.8 Installing firmware updates

### Procedure

- 1. Open SICK AppManager.
- 2. Drag and drop the file into the Firmware window.
- 3. In the Firmware window, select the file to be installed.
- 4. In the bottom right window, click the Install button.
- ✓ The firmware update is installed.

# <span id="page-29-0"></span>7 Specification of the interface and interaction with the controller

### 7.1 Communication sequence

After switching on the supply voltage, the Continuous measurement parameter in the device is activated by default. The device starts in measurement mode. As long as continuous measurement is switched on, the device captures images and evaluates them. The measurement results are transferred to the controller cyclically. The device sends offset values of the center point of the positioning mark relative to the origin of the coordinate system to the controller. The offset values are transmitted in micrometers.

In the controller, determine the average value of the transmitted offset values. Position the automated storage and retrieval system based on this average value. Once the automated storage and retrieval system has completed the put away or retrieval proc‐ ess and has moved away from the target region, and the positioning mark is outside the field of view, the Continuous measurement parameter is deactivated by the controller. This will stop image capturing.

The controller notifies via a command which rack depth (single deep, double deep) will be moved to.

If the position of the device and the defined target region do not agree with the positioning mark on a rack in individual cases, this deviation needs to be taken into consideration on the controller side. Do not reparameterize the device for this purpose.

#### 7.2 Interfaces

For the communication with the controller, do not use the Ethernet interface in parallel to the digital inputs and digital outputs.

#### 7.2.1 Ethernet interface

The device offers an Ethernet interface with various communication protocols. The communication protocol used can be set using the SOPASair operating software.

#### Further topics

[Setting the communication protocol](#page-26-0)

### 7.2.1.1 Communication protocols

#### PROFINET

In the case of the PROFINET communication protocol, communication occurs in hand‐ shake mode via the 32 input bytes and 32 output bytes. The control bytes (Ctrl bits) of the PROFINET interface are not used.

When implementing the PROFINET interface, use the GSD file of the device and function blocks. The function blocks are used to receive measurement results and transmit commands.

An integration example for S7-PROFINET can be downloaded at [www.sick.com/Inspec‐](https://www.sick.com/InspectorP_Rack_Fine_Positioning) [torP\\_Rack\\_Fine\\_Positioning](https://www.sick.com/InspectorP_Rack_Fine_Positioning) > Downloads > Software. The integration example includes, among other things, a recommended SICK function block, and information on connecting to the device.

#### TCP/IP (PLC is the client)

The device is the server. The connected host acts as the client. The measurement results and commands are transmitted in binary format.

#### TCP/IP (PLC is the server)

The device is the client. The connected host acts as the server. The measurement results and commands are transmitted in binary format.

#### UDP

The data are transferred via UDP. More information is available on request.

#### <span id="page-30-0"></span>7.2.2 Digital inputs and digital outputs

The digital inputs and digital outputs allow communication with the controller.

The device transmits direction information (up, down, right, left) via the digital outputs. The automated storage and retrieval system can approach the target position step-bystep based on this direction information. The device does not transmit any quantitative information about the difference between the actual position and target position of the automated storage and retrieval system.

The Ethernet interface transfers the precise difference between the actual position and target position to the controller using X-values and Y-values. This is how the automated storage and retrieval system is controlled directly to the target position.

#### Further topics

- [Control via digital inputs and digital outputs](#page-34-0)
- [Digital inputs and digital outputs](#page-16-0) (Pins)

### 7.3 Commands from the controller to the device

The commands listed here are used for device control and parameterization.

The functional implementation described below refers to a field with a length of 10 bytes or 11 bytes (2 command bytes, 8 or 9 parameter bytes). If the first byte (Command\_H) equals <00>, the device ignores any bytes following the command bytes since the device is not being parameterized.

#### Command 1: Switch off continuous measurement: <00> <00>

If a command is sent with the contents <00><00>, continuous measurement is switched off.

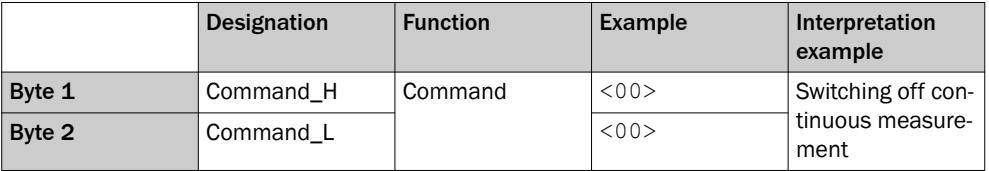

#### Command 2: Switch on continuous measurement, Single deep: <00> <01>

If a command is sent with the contents <00><01>, continuous measurement is switched on in single deep mode. The device remains in this mode after switching on.

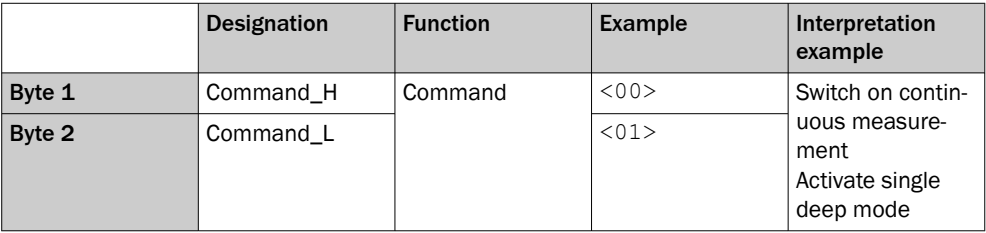

#### Command 3: Switch on continuous measurement, Double deep: <00> <02>

If a command is sent with the contents <00><02>, continuous measurement is switched on in double deep mode.

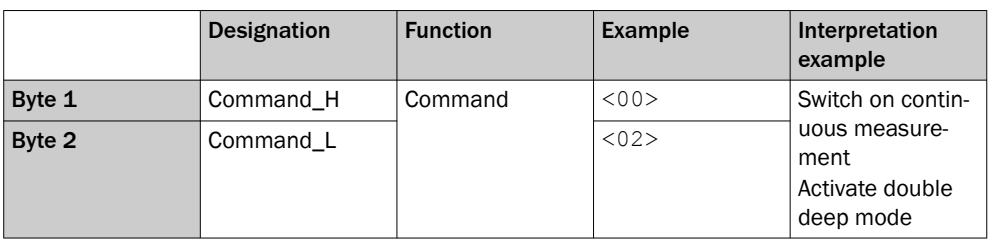

#### Command 4: Parameterization of diameter and distance: <01> <00>

If the first byte (Command H) equals  $\langle 01 \rangle$ , the device evaluates the 8 bytes following the command bytes as parameters for the single and double deep modes. If the device is only used for single deep mode, the parameters for double deep mode are set equal to the parameters for single deep mode. Activation leads to a parameter change and recalibration.

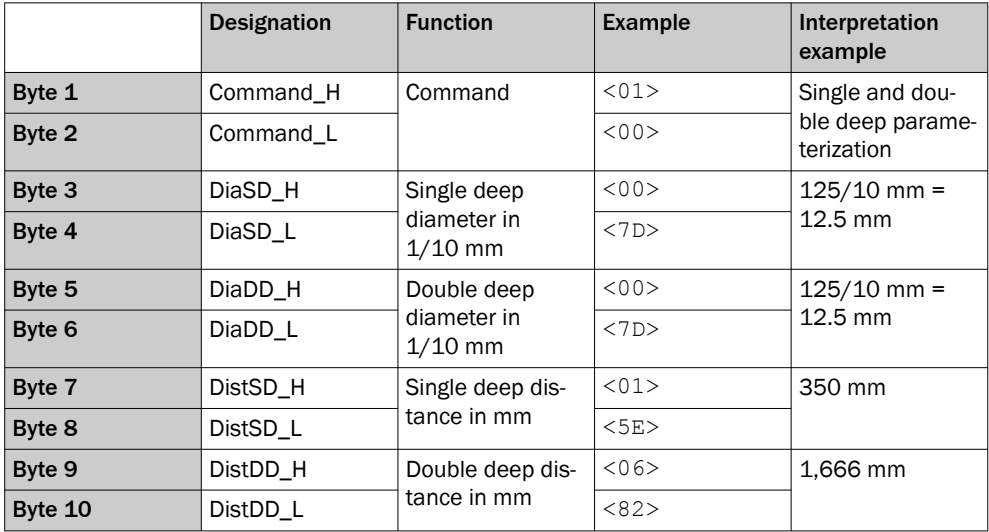

All parameters are evaluated as WORD in the controller.

InspectorP621: The focus control enables the SensorApp to automatically adjust the focus position. If the "Double deep distance in mm" value is adjusted, the focus position is changed to this value. Only adjust the focus position during commissioning.

As a response to parameterization for the single and double deep modes, the device sends the status bytes <00><20>. These status bytes are reset to <00><00> after successful parameterization.

#### Command 5: Parameterization of evaluation with target region for single deep: <02> <00>

If the first byte (Command\_H) equals <02>, the device evaluates the 9 bytes following the command bytes as parameters for specialized processing with, if applicable, several positioning marks in the image for single deep mode. Use an evaluation mode with target region. In this evaluation mode, only a section of the entire camera image is evaluated, not the whole image. Irrelevant circles are hidden. Activation leads to a parameter change, but not to recalibration.

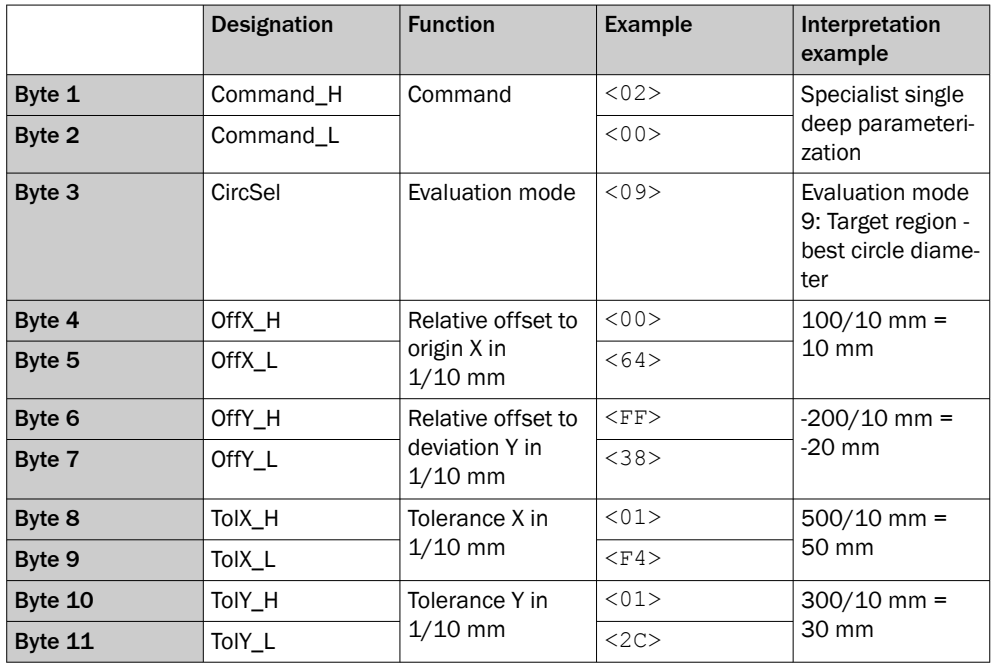

The Evaluation mode parameter in byte 3 is evaluated as BYTE in the controller. All other parameters are evaluated as WORD in byte 4 to byte 11.

As a response to specialized single deep parameterization, the device sends the status bytes <00><40>. These status bytes are reset to <00><00> after successful parameterization.

### Command 6: Parameterization of evaluation with target region for double deep: <03> <00>

If the first byte (Command\_H) equals <03>, the device evaluates the 9 bytes following the command bytes as parameters for specialized processing with, if applicable, several positioning marks in the image for double deep mode. An evaluation mode with target region can be used. In this evaluation mode, only a section of the entire camera image is evaluated, not the whole image. Irrelevant circles are hidden. Activation leads to a parameter change, but not to recalibration.

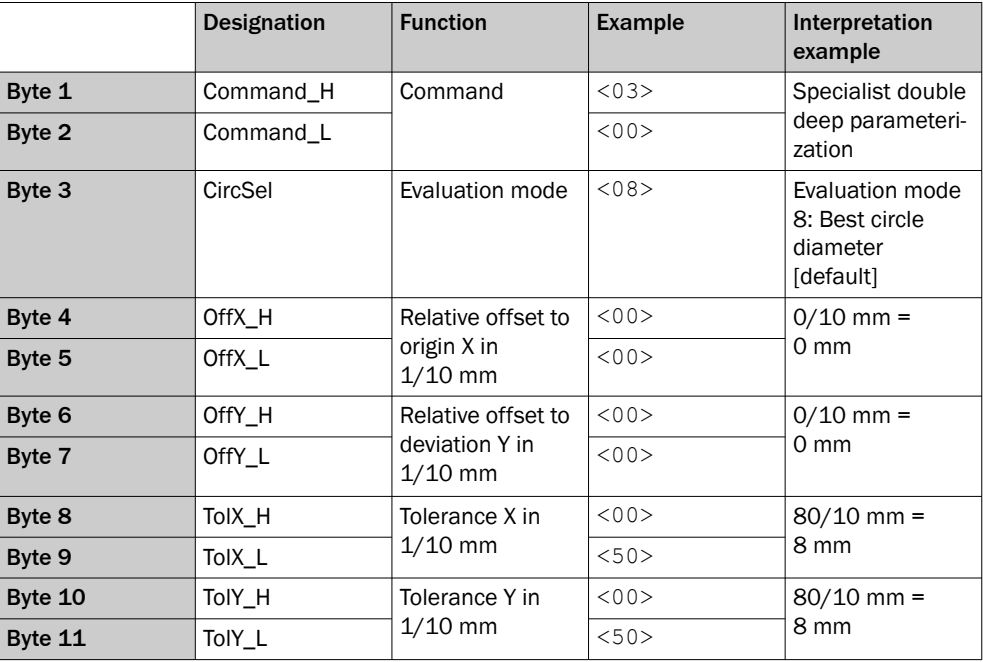

The Evaluation mode parameter in byte 3 is evaluated as BYTE in the controller. All other parameters are evaluated as WORD in byte 4 to byte 11.

As a response to specialized double deep parameterization, the device sends the status bytes <00><80>. These status bytes are reset to <00><00> after successful parameterization.

### <span id="page-33-0"></span>7.4 Response from the device to the controller

As long as continuous measurement is switched on, the device cyclically transmits measurement results to the controller. For each image, 16 bytes are reported back to the controller from the device.

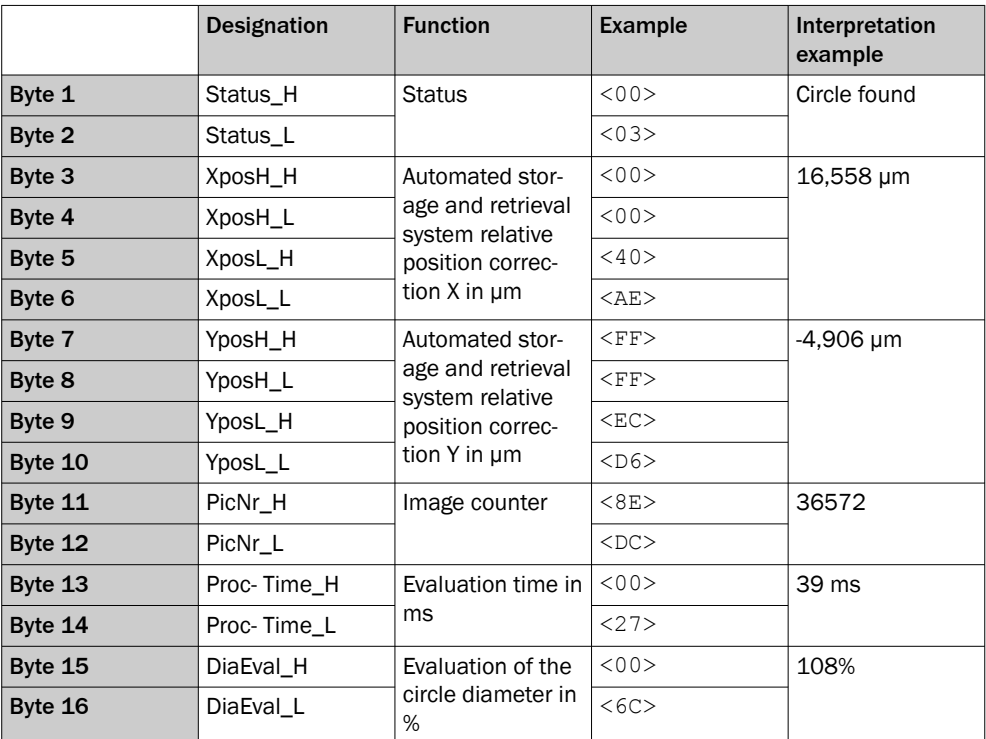

If continuous measurement is switched on, the status bytes are assigned as described below.

- $Status_H = 00$  hex
- Status L is bit-coded:

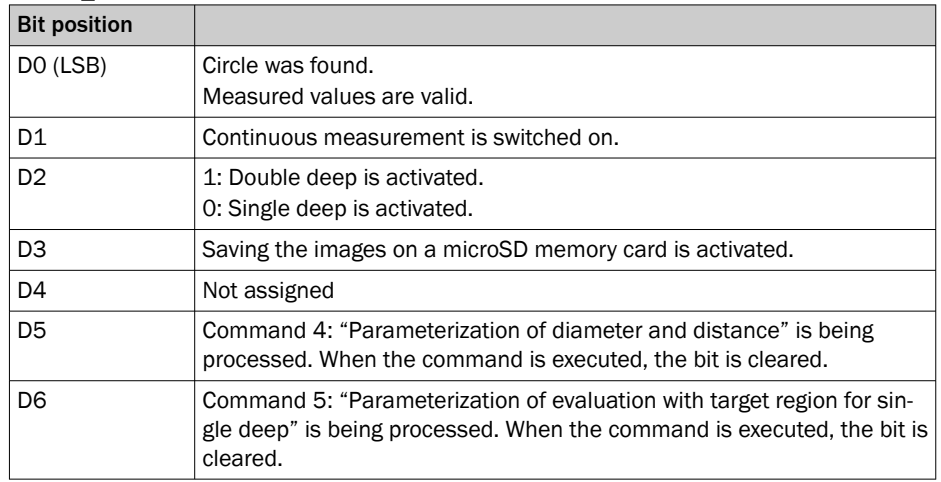

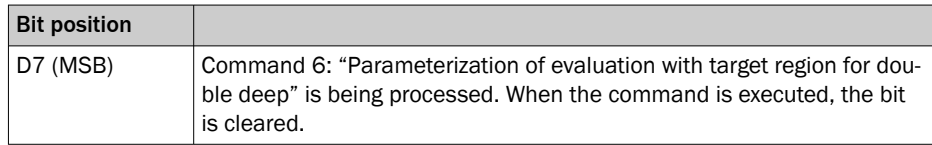

### <span id="page-34-0"></span>7.5 Interpretation of the position correction values

The device determines the location of the positioning mark based on a coordinate system in the field of view. To do so, the device determines the offset of the positioning mark from the origin of the coordinate system on the X axis and Y axis. When evaluation mode 1 to 8 is set, the origin is located in the middle of the target region. For evaluation modes 1 to 8, the origin can also be shifted in SOPASair using the Relative offset to origin X [mm] and Relative offset to origin Y [mm] parameters. When evaluation mode 9 to 14 is set, the origin is located at the center point of the image. The device corrects the position of the automated storage and retrieval system relative to the positioning mark based on the X values and Y values determined. When the positioning mark is precisely in the middle of the target region or at the center point of the image, depending on the selected evaluation mode, the offset from the origin of the coordinate system is  $Y = 0$ and  $X = 0$ .

The coordinate system can be modified in SOPASair. You can rotate the coordinate system and mirror the axes.

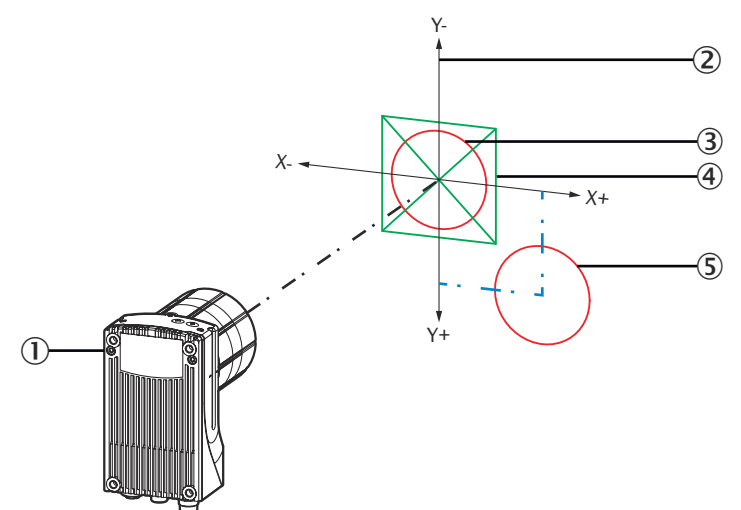

*Figure 8: Interpretation of the position correction values*

- 1 Device
- 2 Coordinate system, for determining the location of the positioning mark
- 3) Positioning mark in the middle of the target region  $(X = 0 \mu m, Y = 0 \mu m)$
- 4 Target region
- 5 Positioning mark below the target region and to the right  $(X = 14,000 \mu m, Y = 15,000 \mu m)$

### 7.6 Control via digital inputs and digital outputs

Digital input sensor 1 activates and deactivates continuous measurement. Continuous measurement is activated after switching on the device even if the sensor 1 digital input is switched off. This allows operation without digital inputs. The sensor 2 digital input is used to switch between the single and double deep modes.

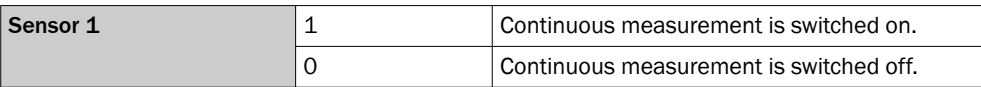

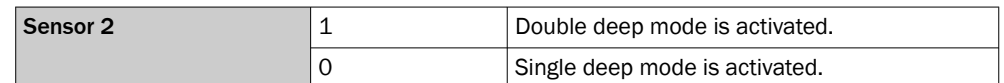

Information about the current location of the positioning mark is output via the digital outputs IN/OUT 3 to IN/OUT 6. The device transmits direction information (up, down, right, left) via the digital outputs. The automated storage and retrieval system approach the target position step-by-step based on this direction information. The device does not transmit any quantitative information about the difference between the actual position and target position of the automated storage and retrieval system.

In evaluation mode 1 to 8, all outputs in the following table are possible. In evaluation mode 9 to 13, the device only outputs via the digital outputs whether the positioning mark is located in the target region.

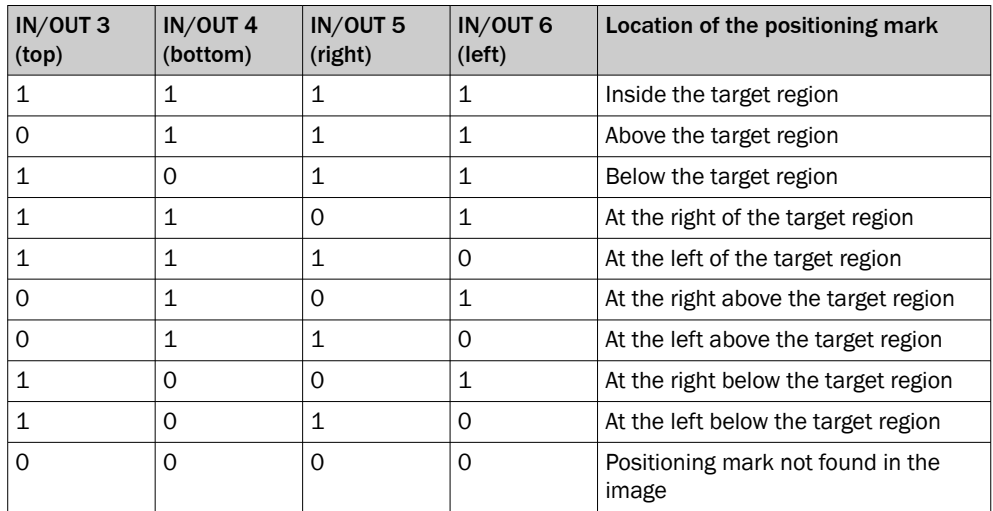

#### LEDs on the device

For the InspectorP621, information about the configured rack depth and depth information is output via the LED bar graph.

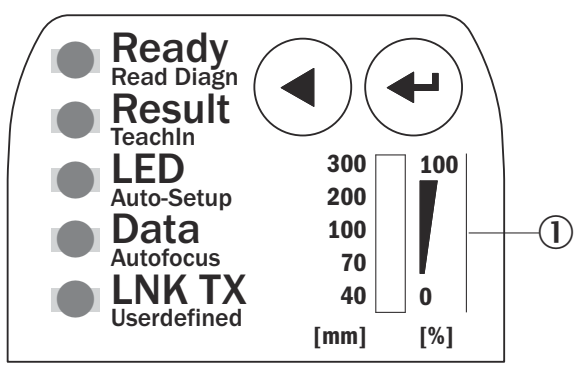

1 LED bar graph (0 to 9), InspectorP621

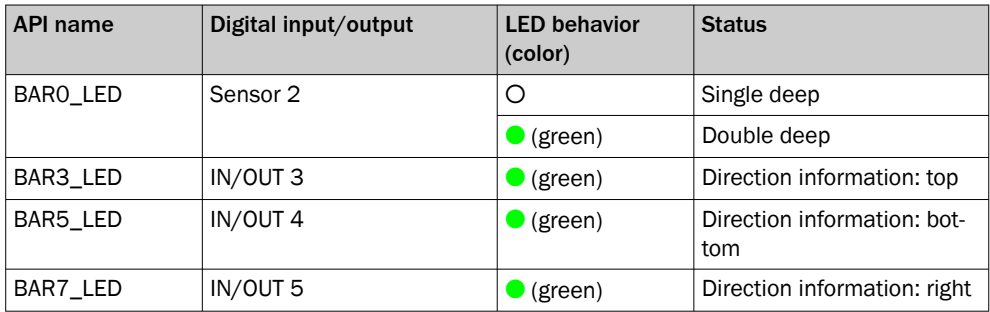

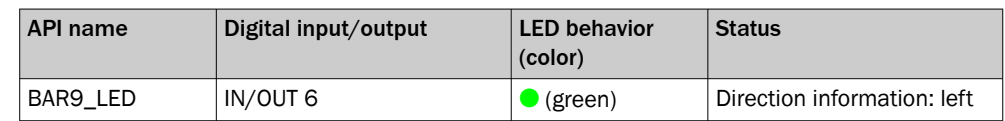

For the InspectorP631, depth information is output via the LED bar graph.

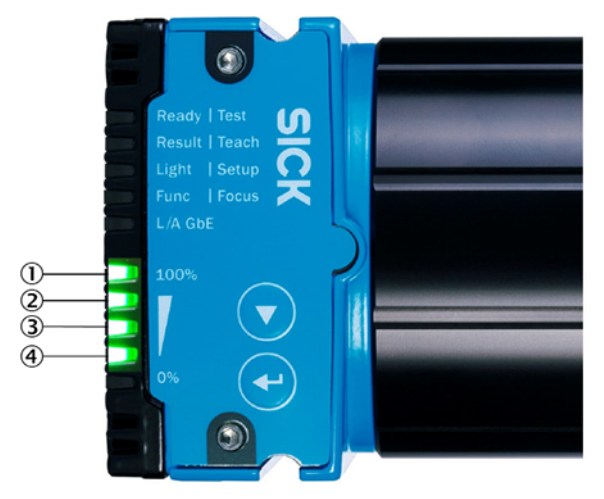

*Figure 9: LED bar graph (0 to 4), InspectorP631*

- 1 IN/OUT 6 (direction specification: left)
- 2 IN/OUT 5 (direction specification: right)
- 3 IN/OUT 4 (direction specification: down)
- 4 IN/OUT 3 (direction specification: up)

#### **SOPASair**

The current location of the positioning mark is displayed in the Digital output area in SOPASair. If the positioning mark is located in the target region, the circle in the center is green and surrounding squares are black. If the positioning mark is located outside the target region, a surrounding circle is shown in red depending on the location of the positioning mark relative to the target region (up, down, right, left).

**Digital output** 

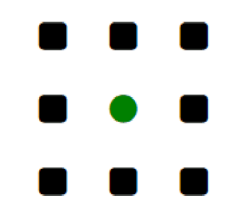

*Figure 10: Positioning mark in the target region*

**Digital output** 

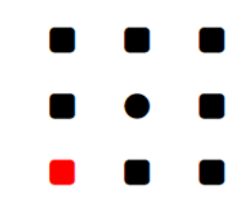

*Figure 11: Positioning mark outside the target region*

# <span id="page-37-0"></span>8 Cleaning

Cleaning includes the viewing window and the housing of the device. Contamination of the viewing window on the device will result in a reduced measurement accuracy and faulty measurements. Clean the viewing window of the device before operation.

#### NOTICE  $| \cdot |$

Equipment damage due to improper cleaning.

Improper cleaning may result in equipment damage.

- Only use recommended cleaning agents and tools.
- Never use sharp objects for cleaning.

The product documentation for the device contains detailed information on cleaning. The product documentation can be downloaded from the Internet at [see "Related](#page-4-0) [applicable documents", page 5](#page-4-0).

# <span id="page-38-0"></span>9 Accessories

NOTE  $\mathbf{\hat{i}}$ 

Accessories and, if applicable, mounting information can be found online at:

• [www.sick.com/InspectorP\\_Rack\\_Fine\\_Positioning](https://www.sick.com/InspectorP_Rack_Fine_Positioning)

# <span id="page-39-0"></span>10 Annex

### 10.1 Parameter

The following table lists the available parameters with description and usage informa‐ tion.

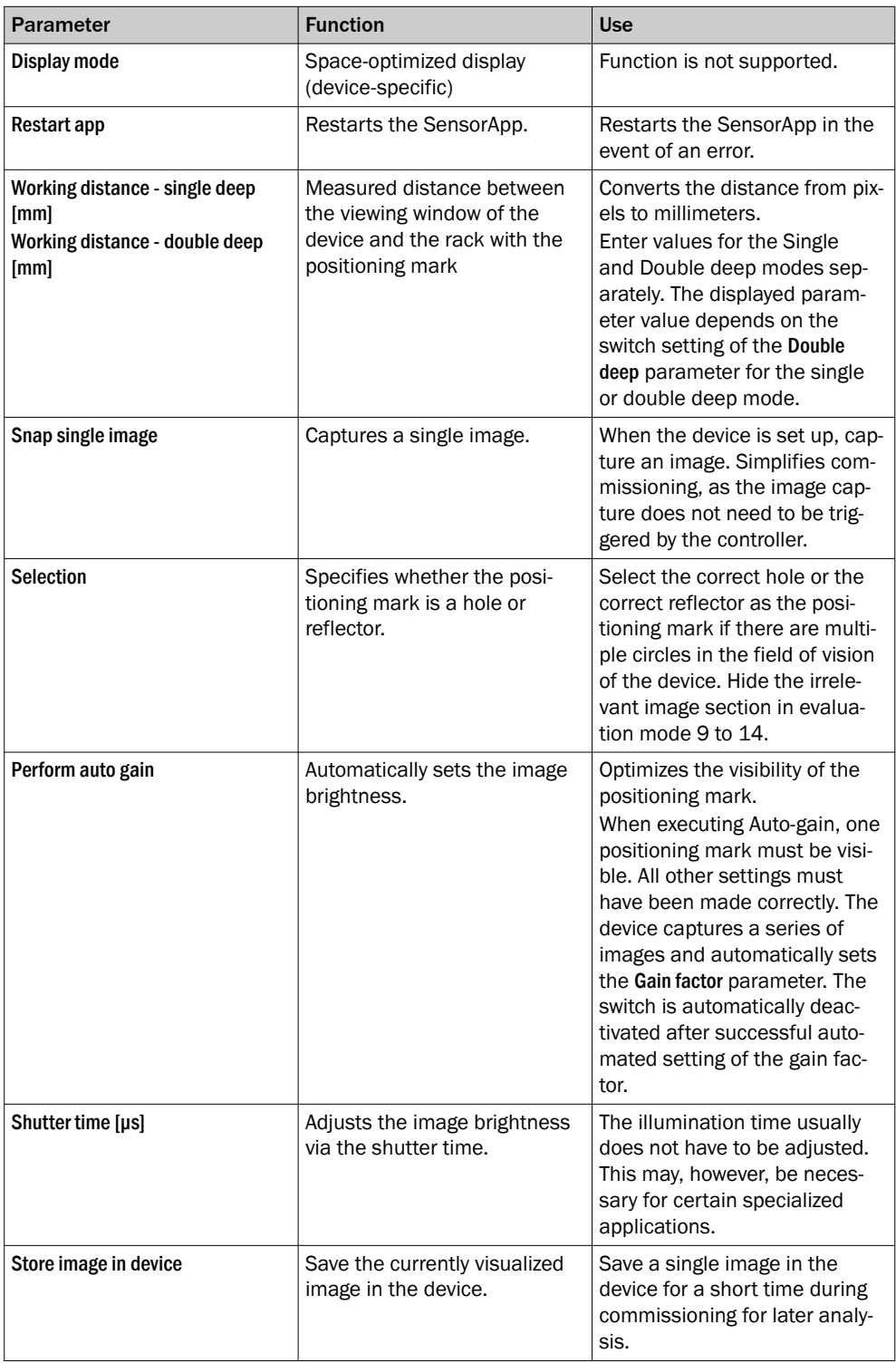

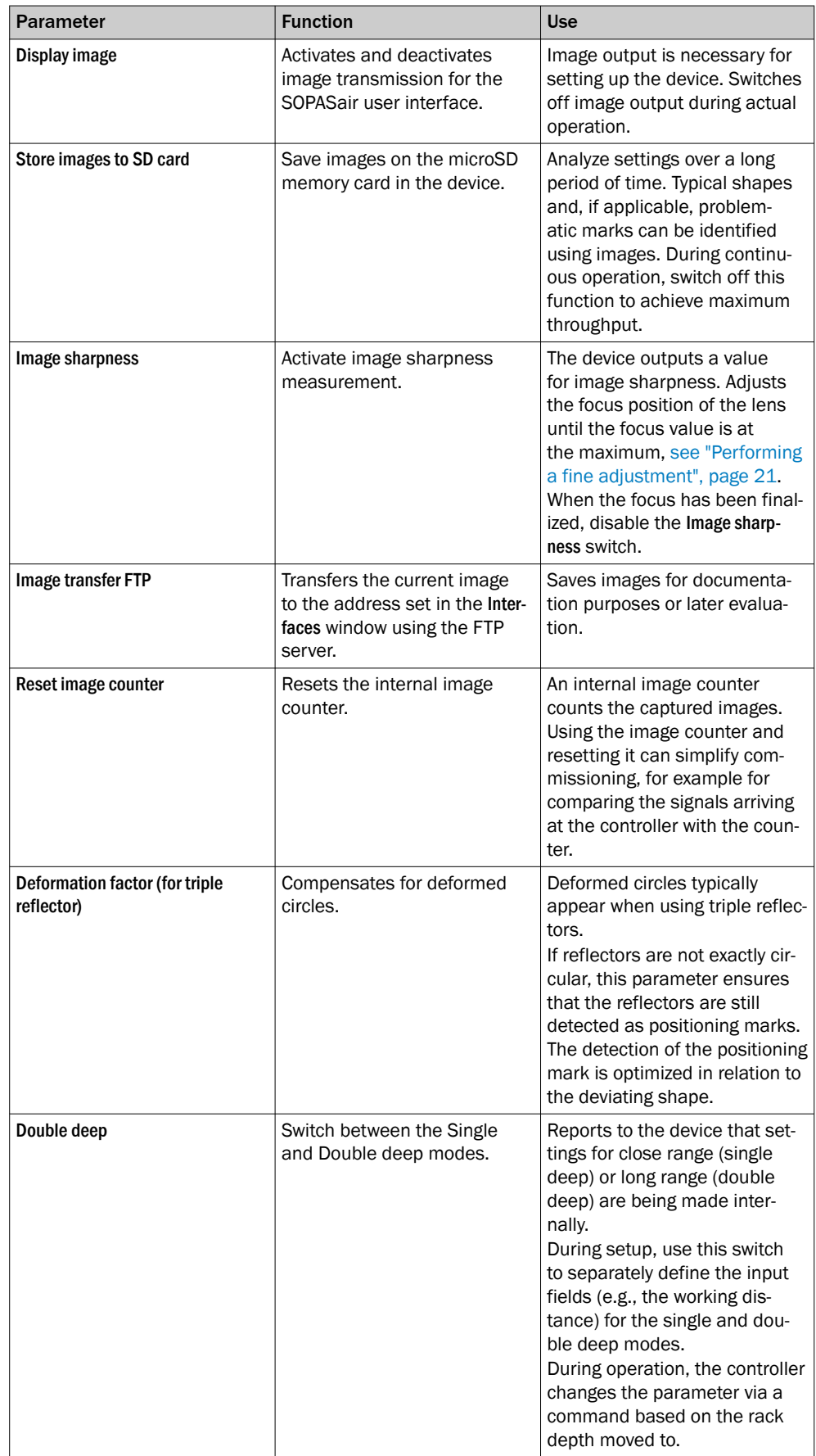

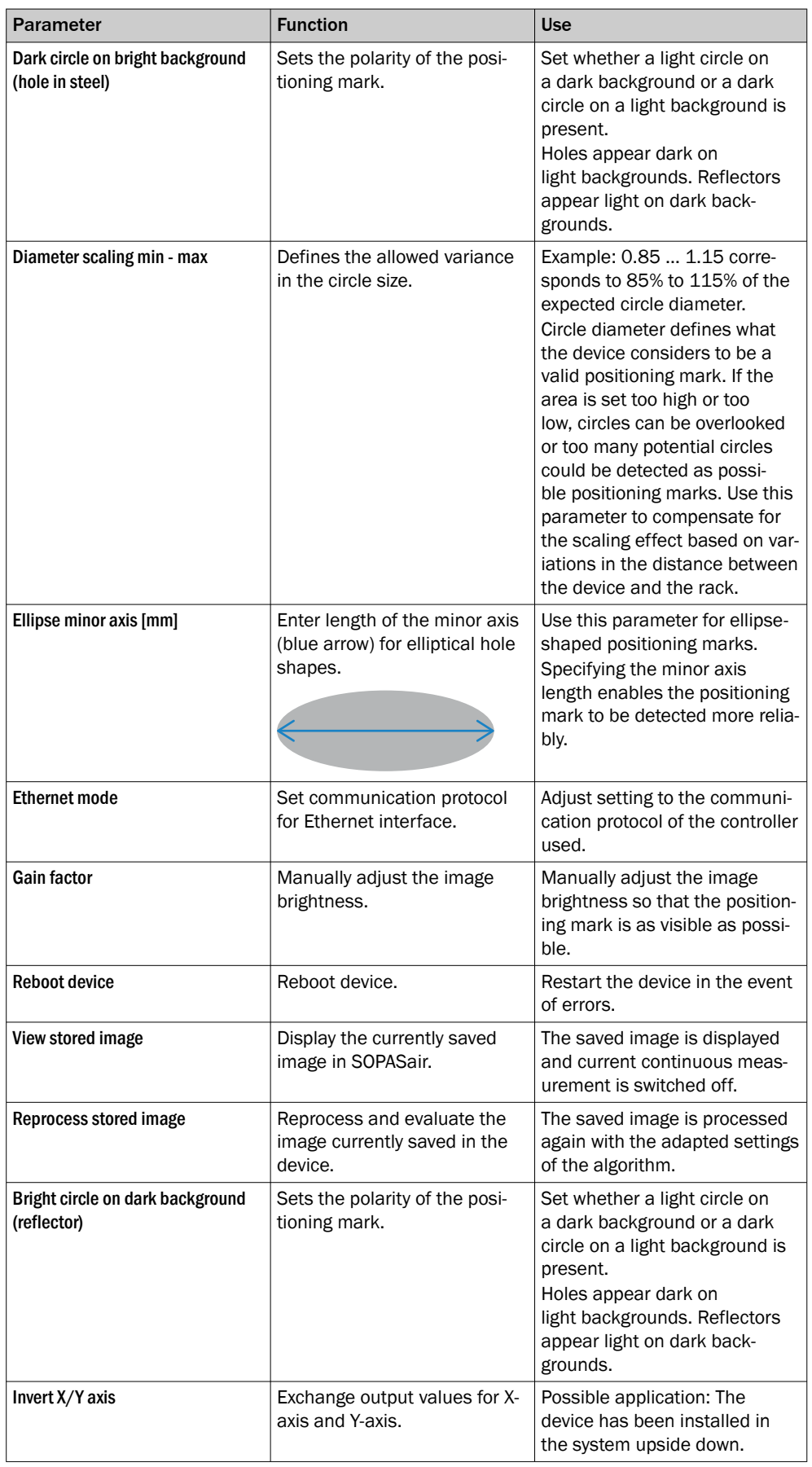

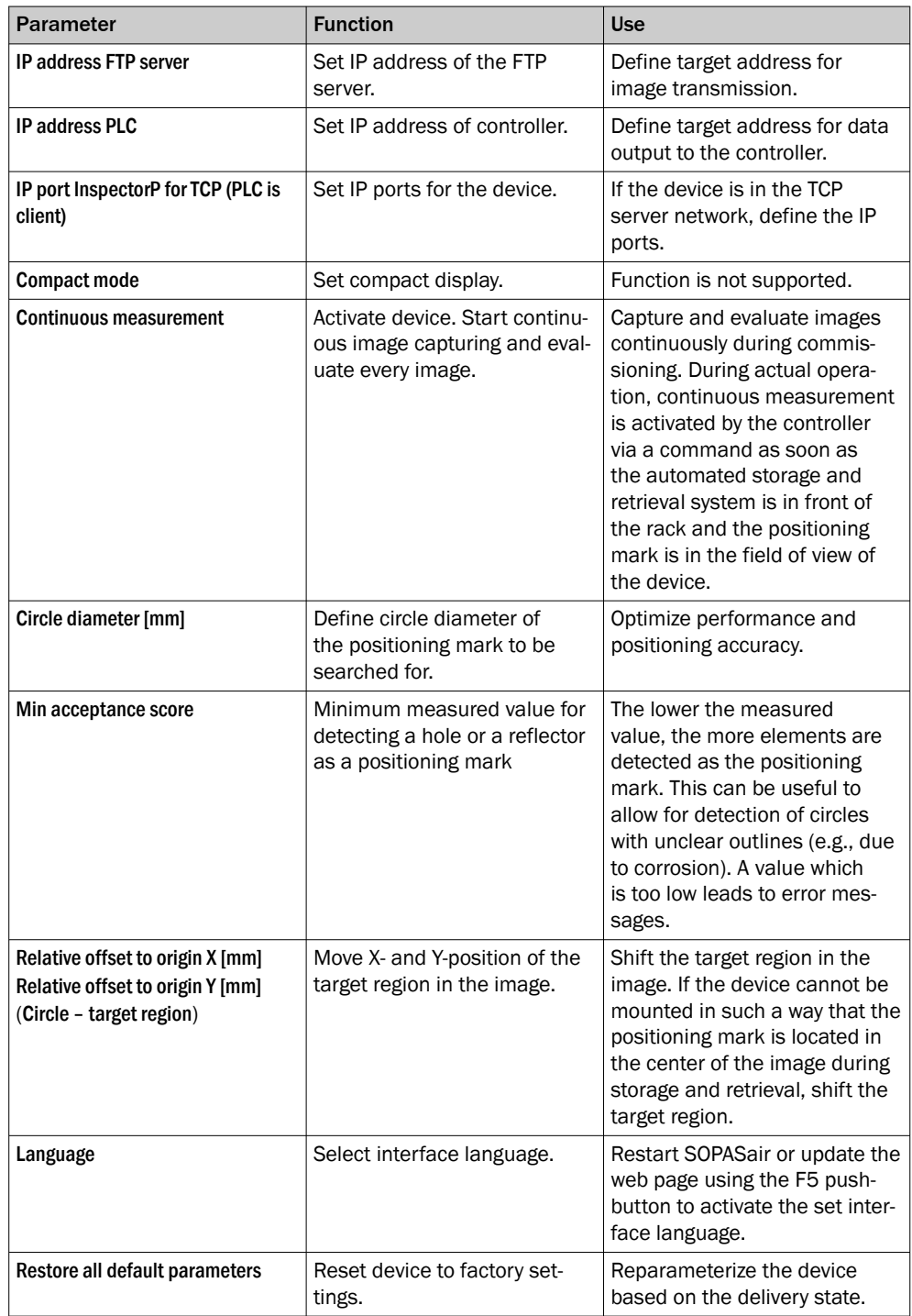

<span id="page-43-0"></span>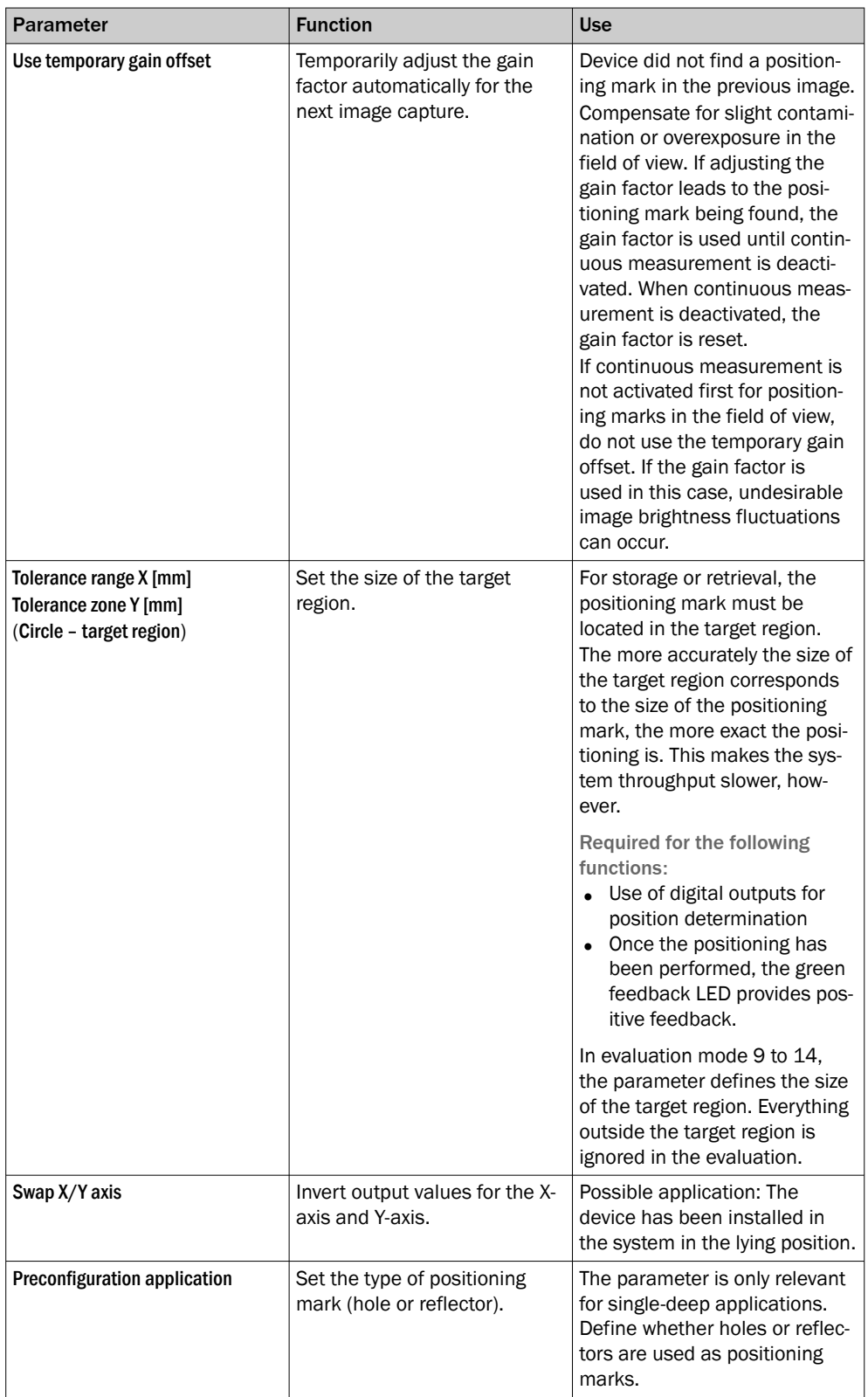

# 10.2 Declarations of conformity and certificates

The declarations of conformity and certificates can be downloaded from the Internet at:

• [www.sick.com/InspectorP\\_Rack\\_Fine\\_Positioning](https://www.sick.com/InspectorP_Rack_Fine_Positioning)

### <span id="page-44-0"></span>10.3 Licenses

SICK uses open source software which is published by the rights holders under a free license. Among others, the following license types are used: GNU General Public License (GPL version 2, GPL version 3), GNU Lesser General Public License (LGPL), MIT license, zlib license and licenses derived from the BSD license.

This program is provided for general use without warranty of any kind. This warranty disclaimer also extends to the implicit assurance of marketability or suitability of the program for a particular purpose.

More details can be found in the GNU General Public License.

For license texts see [www.sick.com/licensetexts](http://www.sick.com/licensetexts).

Printed copies of the license texts are also available on request.

Australia Phone +61 (3) 9457 0600 1800 33 48 02 – tollfree E-Mail sales@sick.com.au

Austria Phone +43 (0) 2236 62288-0 E-Mail office@sick.at

Belgium/Luxembourg Phone +32 (0) 2 466 55 66 E-Mail info@sick.be

Brazil Phone +55 11 3215-4900 E-Mail comercial@sick.com.br

Canada Phone +1 905.771.1444 E-Mail cs.canada@sick.com

Czech Republic Phone +420 234 719 500 E-Mail sick@sick.cz

Chile Phone +56 (2) 2274 7430 E-Mail chile@sick.com

China Phone +86 20 2882 3600 E-Mail info.china@sick.net.cn

Denmark Phone +45 45 82 64 00 E-Mail sick@sick.dk

Finland Phone +358-9-25 15 800 E-Mail sick@sick.fi

France Phone +33 1 64 62 35 00 E-Mail info@sick.fr

Germany Phone +49 (0) 2 11 53 010 E-Mail info@sick.de

Greece Phone +30 210 6825100 E-Mail office@sick.com.gr

Hong Kong Phone +852 2153 6300 E-Mail ghk@sick.com.hk

Detailed addresses and further locations at www.sick.com

Hungary Phone +36 1 371 2680 E-Mail ertekesites@sick.hu

India Phone +91-22-6119 8900 E-Mail info@sick-india.com

Israel Phone +972 97110 11 E-Mail info@sick-sensors.com

Italy Phone +39 02 27 43 41 E-Mail info@sick.it

Japan Phone +81 3 5309 2112

E-Mail support@sick.jp Malaysia Phone +603-8080 7425

E-Mail enquiry.my@sick.com Mexico

Phone +52 (472) 748 9451 E-Mail mexico@sick.com

Netherlands Phone +31 (0) 30 229 25 44 E-Mail info@sick.nl

New Zealand Phone +64 9 415 0459 0800 222 278 – tollfree E-Mail sales@sick.co.nz

Norway Phone +47 67 81 50 00 E-Mail sick@sick.no

Poland Phone +48 22 539 41 00 E-Mail info@sick.pl

Romania Phone +40 356-17 11 20 E-Mail office@sick.ro

Russia Phone +7 495 283 09 90 E-Mail info@sick.ru

Singapore Phone +65 6744 3732 E-Mail sales.gsg@sick.com Slovakia Phone +421 482 901 201 E-Mail mail@sick-sk.sk

Slovenia Phone +386 591 78849 E-Mail office@sick.si

South Africa Phone +27 10 060 0550 E-Mail info@sickautomation.co.za

South Korea Phone +82 2 786 6321/4 E-Mail infokorea@sick.com

Spain Phone +34 93 480 31 00 E-Mail info@sick.es

Sweden Phone +46 10 110 10 00 E-Mail info@sick.se

**Switzerland** Phone +41 41 619 29 39 E-Mail contact@sick.ch

Taiwan Phone +886-2-2375-6288 E-Mail sales@sick.com.tw

Thailand Phone +66 2 645 0009 E-Mail marcom.th@sick.com

**Turkey** Phone +90 (216) 528 50 00 E-Mail info@sick.com.tr

United Arab Emirates Phone +971 (0) 4 88 65 878 E-Mail contact@sick.ae

United Kingdom Phone +44 (0)17278 31121 E-Mail info@sick.co.uk

USA Phone +1 800.325.7425 E-Mail info@sick.com

Vietnam Phone +65 6744 3732 E-Mail sales.gsg@sick.com

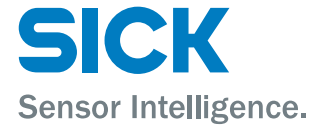